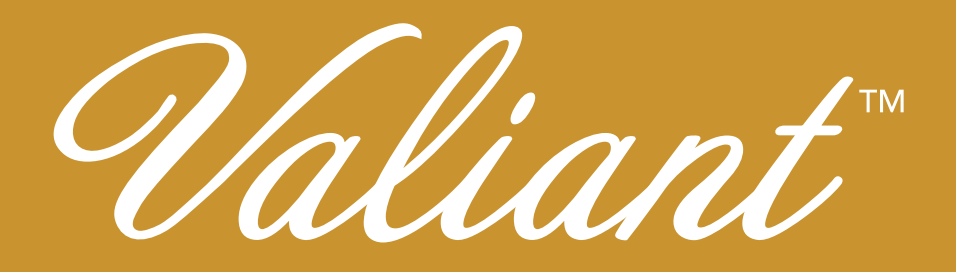

# Instruction and **Reference Guide** Addendum

Model BMV10

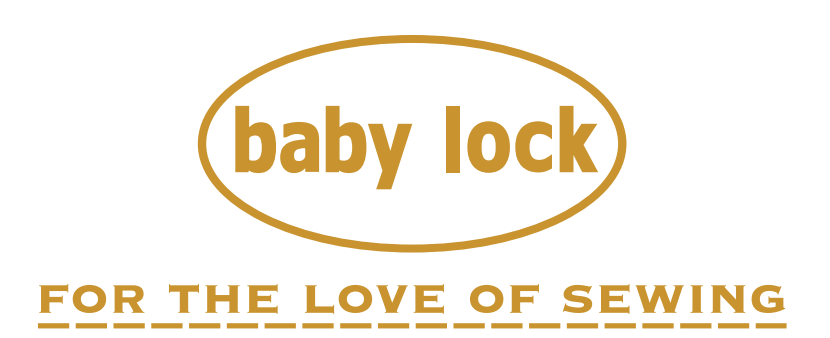

To register your machine warranty and receive Baby Lock product updates and offers, go to babylock.com/profile. If you have questions with registration, visit your Authorized Baby Lock Retailer.

> Baby Lock Consumer Helpline: 800-313-4110 www.babylock.com

# **ABOUT THIS MANUAL**

This manual provides details on IQ Designer, which is available with the upgrade. Make sure that the machine has been upgraded to the most recent version.

When you find this icon  $\Box$  on the title in this manual, you can find the tutorial video of the procedure in your machine.

# **CONTENTS**

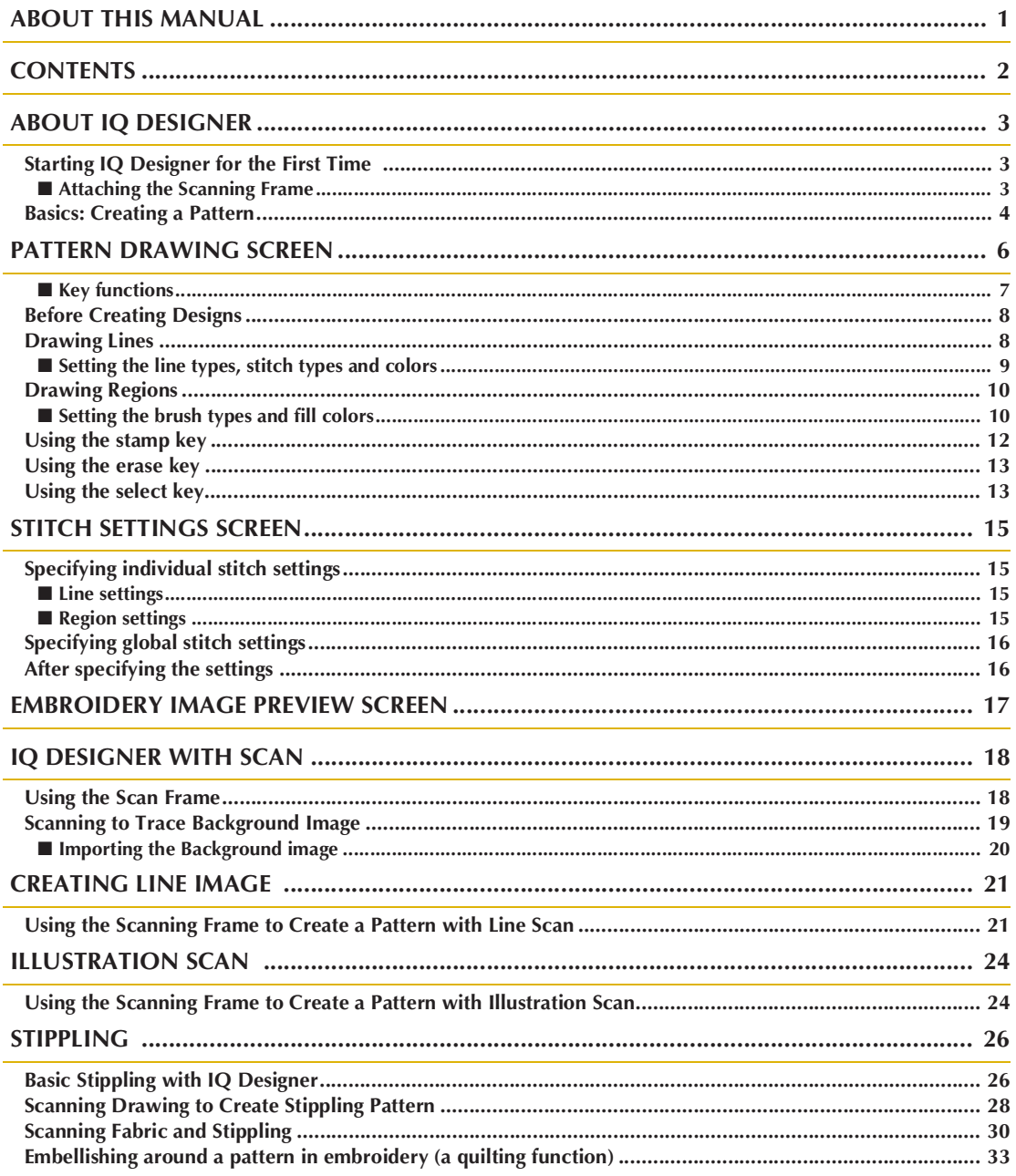

# **ABOUT IQ DESIGNER**

With IQ Designer, you can use the functions listed below:

- Hand-drawn functions creating embroidery patterns by drawing on the LCD screen
- Scanning functions creating embroidery patterns by not only scanning object with built-in camera, but also imported data from USB media, SD card or computer.

You can also combine patterns that you have created with the machine's built-in patterns.

## **Starting IQ Designer for the First Time**

IQ Designer will be activated once the scanning frame has been attached. After the initial activation is complete, you no longer have to attach the scanning frame. View the tutorial video that shows how to use IQ Designer.

- This is required only for the first time that IQ Designer is used. After the first time, IQ Designer will be available even if the scanning frame is not attached.
- In order to use IQ Designer after upgrading the machine, attach the scanning frame to enable IQ Designer.

## ■ **Attaching the Scanning Frame**

**1. Remove the two thumb screws securing the embroidery frame holder, and then remove the frame holder from the machine.**

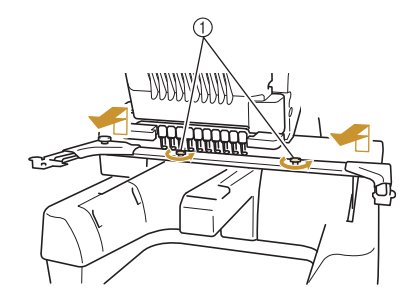

1) Thumb screws

### **2. Install the needle plate cover included with the machine.**

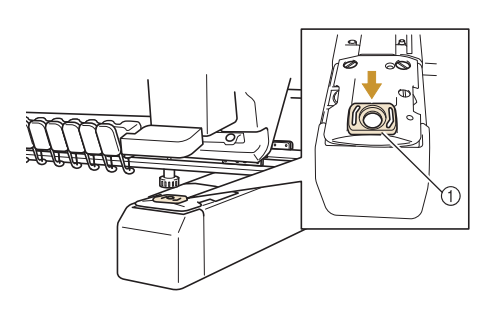

1 Needle plate cover

• For best scanning results, be sure to install the needle plate cover.

**3. Align the holes in the scanning frame with the pins on the frame-mounting plate of the carriage.**

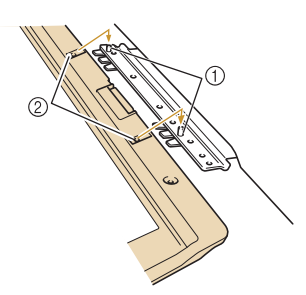

- $(i)$  Pins on the frame-mounting plate
- 2 Holes in the scanning frame

#### **4. Secure the scanning frame with the two thumb screws removed in step <b>a**.

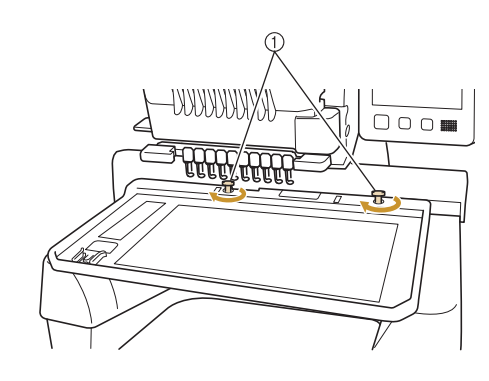

1) Thumb screws

 $\rightarrow$  The IQ Designer icon appears in the home screen.

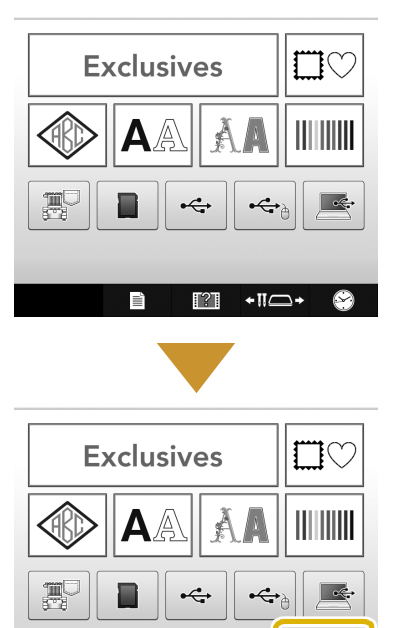

 $\overline{G}$ 

 $+ \overline{\mathsf{H}\square \mathsf{H}}$ 

 $\mathbb{F}^2$ 

Е

## **Basics: Creating a Pattern**

Start IQ Designer by pressing  $\overline{Q}$  in the home page screen.

# **CAUTION**

- **Only touch the screen with your finger or the pen (stylus) included with the machine. Do not use a mechanical pencil, screwdriver or any other hard or sharp object. In addition, do not press the screen with extreme pressure. Otherwise the screen may be damaged.**
- **All or part of the screen may sometimes become darker or lighter due to changes in the surrounding temperature or other changes in the environment. This is not a sign of a malfunction. If the screen is difficult to read, adjust its brightness.**

**1. Draw a line drawing in the pattern drawing screen. (page 8)**

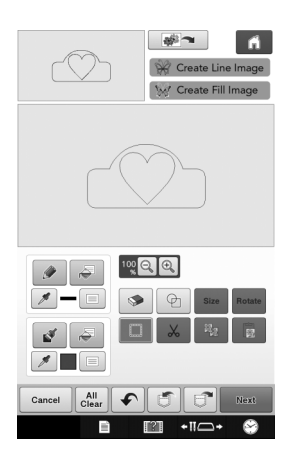

**2. Adding color to the pattern.**

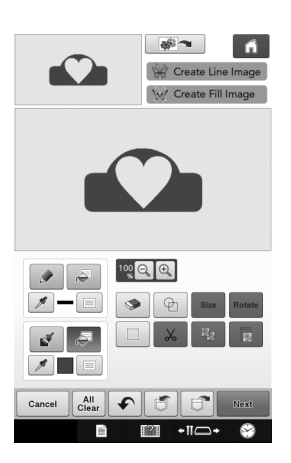

### **3. Select colors, fill stitches and desired patterns to complete your design.**

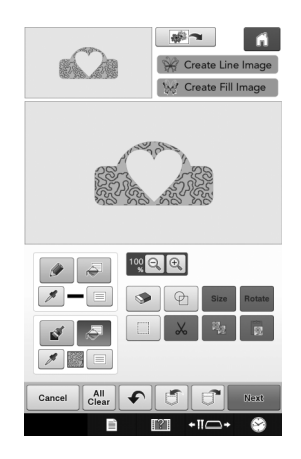

### **4. Specify stitch settings. (page 15)**

Further customize your pattern by specifying embroidery stitch settings, such as satin stitch width and density.

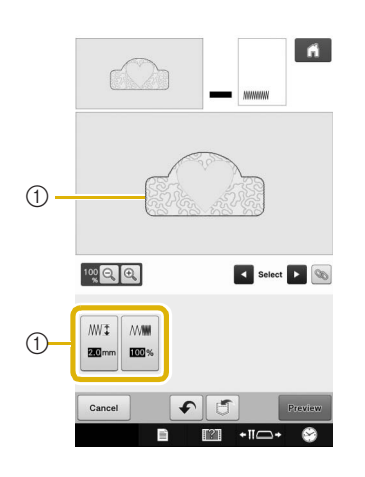

 $\circled{1}$  Shows the stitch settings for the selected line.

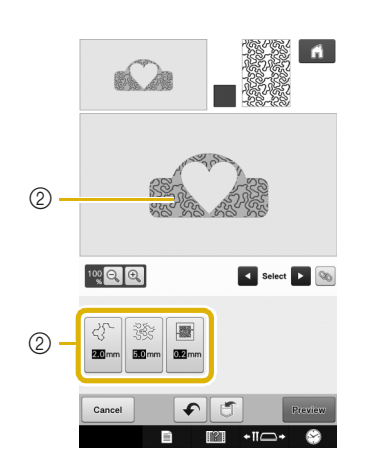

2 Shows the stitch settings for the selected region.

#### **5. Convert image data to embroidery data.**

 $\rightarrow$  The embroidery image preview screen appears. (page 17)

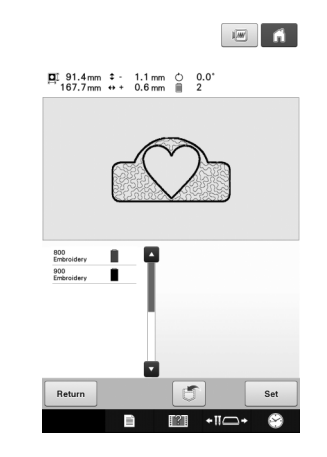

**6. Edit the pattern in the embroidery edit screen, for example, by combining it with the machine's built-in patterns.**

\* For details on how to edit the pattern, refer to "Editing the Embroidery Pattern (Pattern Editing Screen)" in the Instruction and Reference Guide.

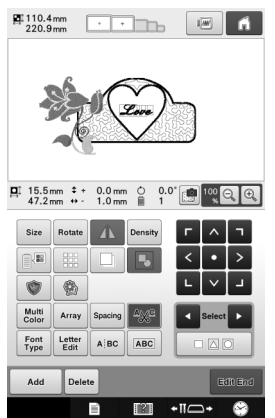

 $\rightarrow$  Embroidering begins.

## **PATTERN DRAWING SCREEN**

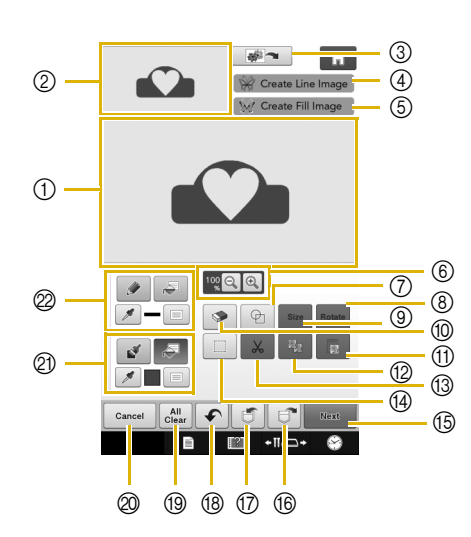

- a Pattern drawing area
- 2 Pattern preview area

## $\mathbb{Z}$

- The actual dimension of the pattern area is the size of the embroidery frame, which is 360 mm  $\times$  200 mm (approx. 14 inches  $\times$  7-7/8 inches). The pattern you drew may be bigger than you expected. Please resize the pattern after converting the design to the embroidery pattern.
- When the pattern is enlarged so that only a part of it appears in the pattern drawing area, the entire pattern is displayed in the pattern preview area. The red frame in the pattern preview area indicates the part of the pattern displayed in the pattern drawing area. Move the red frame in the pattern preview area with the touch pen or your finger to display the corresponding area in the pattern drawing area.

## ■ **Key functions**

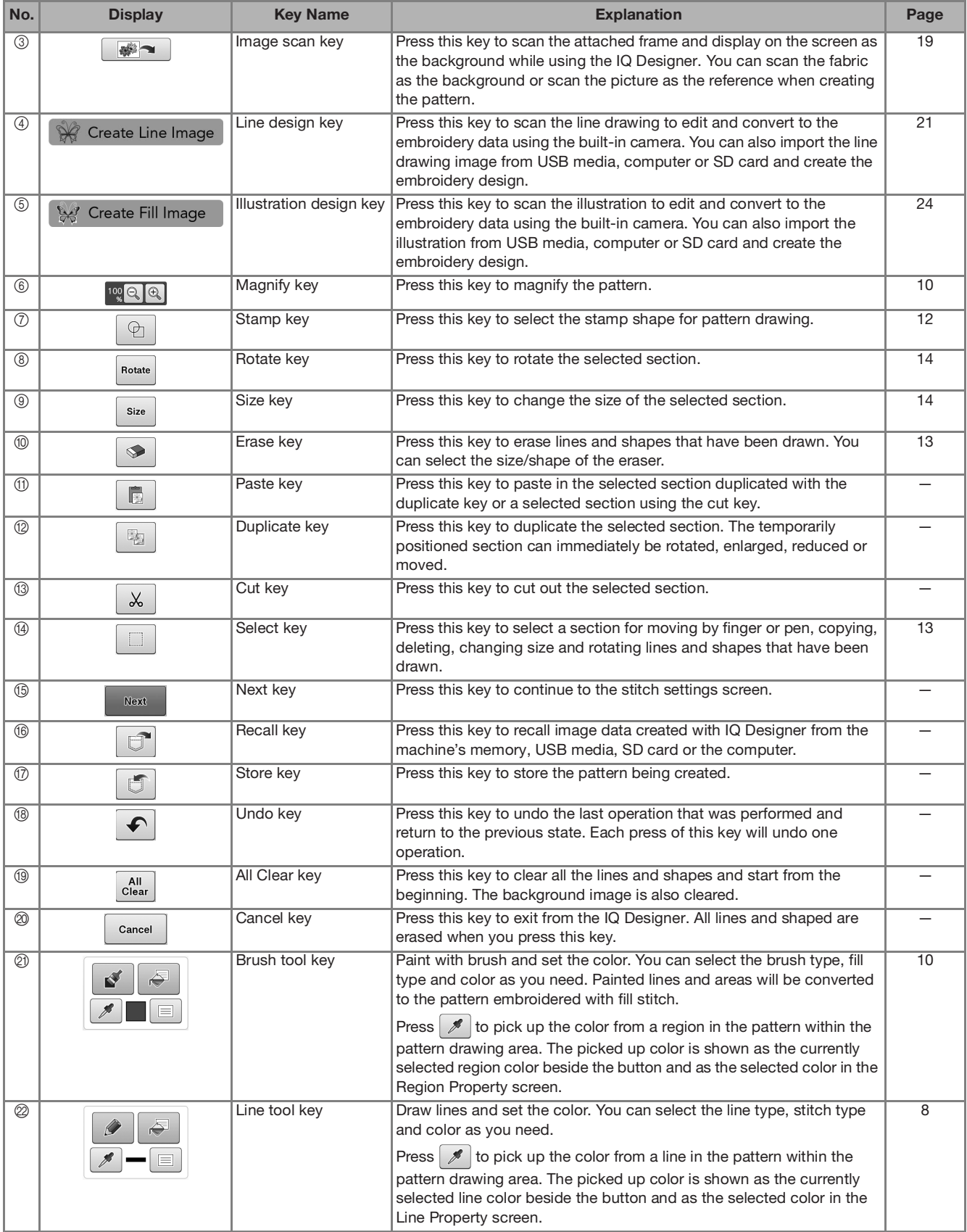

## **Before Creating Designs**

Select the centerpoint marker or grid lines setting for "Frame Display" to apply the frame display to the pattern drawing area of IQ Designer. For details on the types of embroidery frames and grids available, refer to "Changing the display guides" in the Instruction and Reference Guide included with the machine.

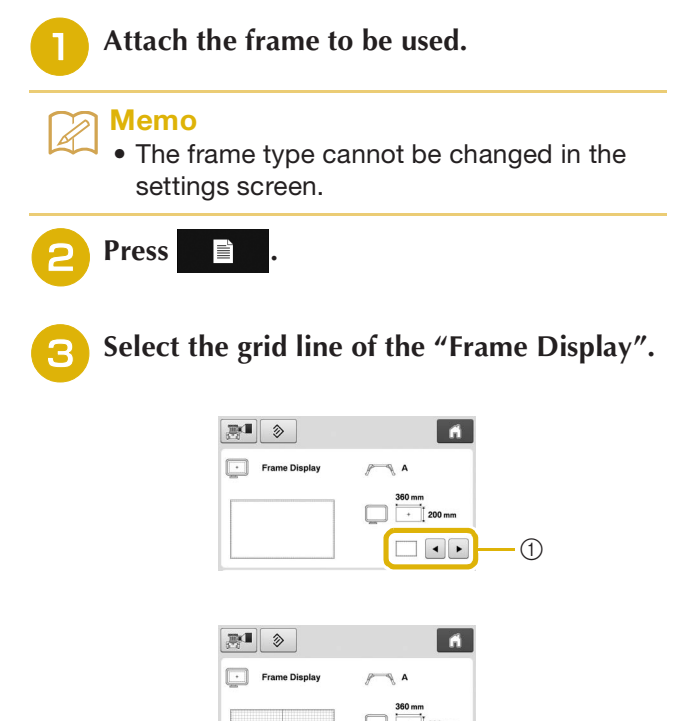

#### **1** Grid types

\* Select the grid size 10 mm (3/8 inch) or 25 mm (1 inch).

 $\frac{1}{2}$  10 mm  $\frac{1}{2}$   $\frac{1}{2}$   $\frac{1}{2}$ 

## **Drawing Lines**

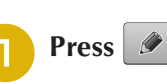

Press *P* and draw lines.

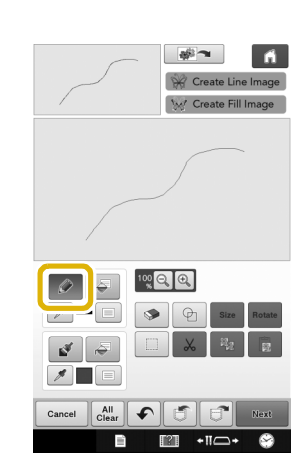

• All the regions will be displayed in pale,

when  $\mathcal{O}$  is pressed, to clarify the drawing lines on the screen.

## ■ **Setting the line types, stitch types and colors**

You can set or change the line types, stitch types and colors anytime. You can also specify the line types, stitch types and colors before drawing lines.

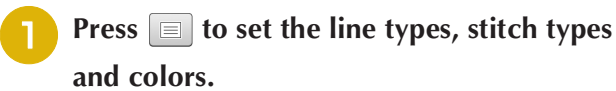

## $\frac{1}{2}$  $\blacksquare$ Create Line Image √ Create Fill Image  $\boxed{\log_{\text{max}}\left[\text{R}\right]}$  $\circ$

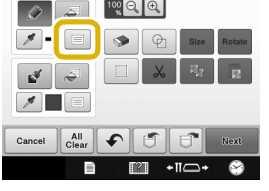

 $\rightarrow$  The settings screen appears.

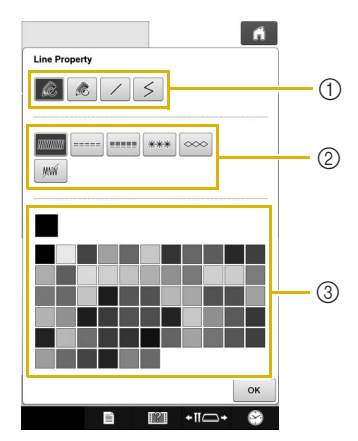

- **1** Line types
- 2 Stitch types
- (3) Line color selection: touch the color palette to activate the drawing pen color.

#### **Line types**

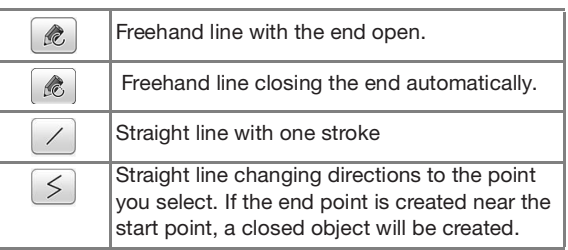

#### **Stitch types**

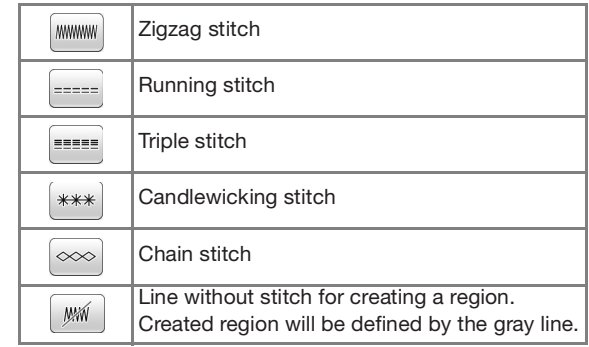

#### **Press ok** to return to the pattern

#### **drawing screen.**

- $\rightarrow$  The color bar on the line tool key is changed to the selected color.
- The appearance of the line does not change even if the line type was changed. The specified line type can be checked in the stitch settings screen.

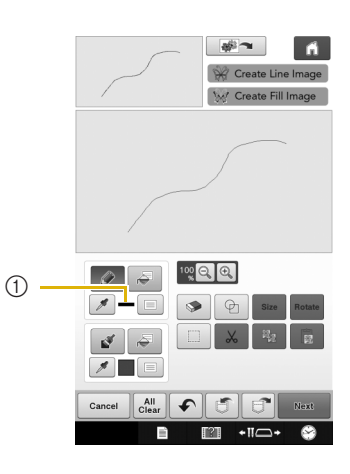

a Color bar

## **Press**  $\sqrt{p}$  **then press on the line to change**

### **its color.**

 $\rightarrow$  The connected line will be changed to the selected color included with the machine.

## $\mathbb{Z}$

- Press  $\circledast$  to magnify the image when you cannot press on the line correctly. For details on magnify the image, refer to "Enlarge the pattern image on the screen" in the Instruction and Reference Guide included with the machine.
- Press  $\mathscr{I}$ , and then select a color within the pattern drawing area to apply the same color to other lines or parts of the pattern.

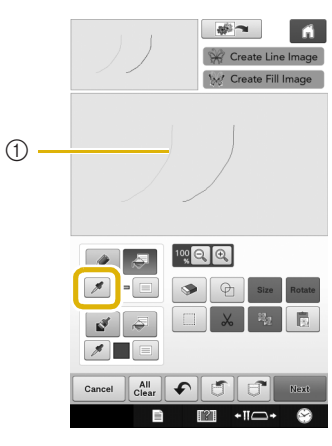

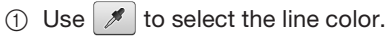

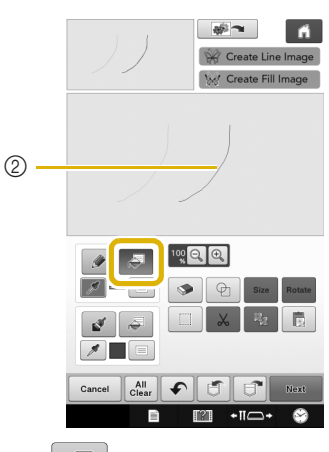

 $\circled{2}$  Press  $\circled{5}$  for changing the line color, and then select the pattern to be changed.

## **Drawing Regions**

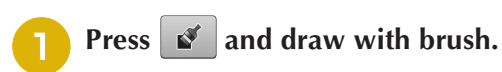

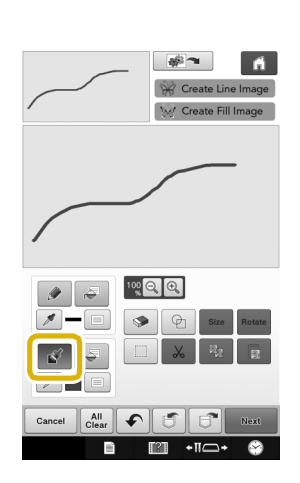

## ■ **Setting the brush types and fill colors**

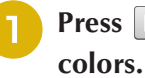

**Press**  $\boxed{\equiv}$  **to set the brush types and fill** 

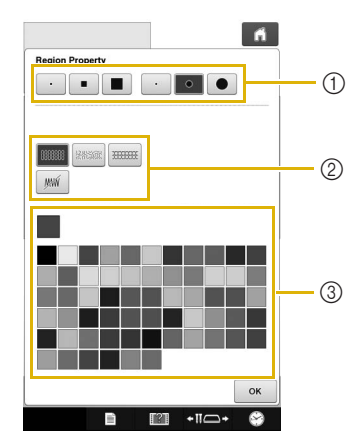

- **1** Brush types
- 2 Fill stitch types
- c Fill color selection: touch the color palette to activate the paint brush color.

#### **Brush shapes/sizes**

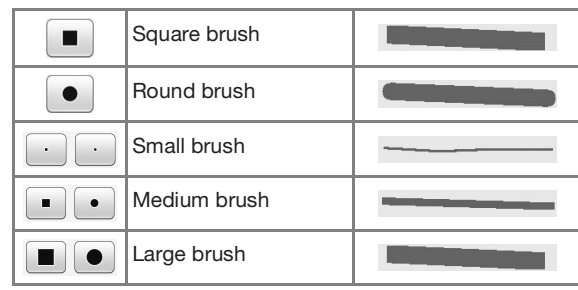

#### **Fill stitch types**

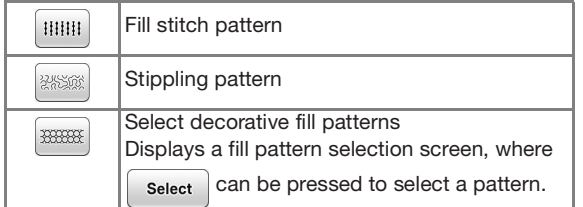

Select  $\sqrt{w}$  when you don't want fill stitch.

## **Press** ok to return to the pattern

#### **drawing screen.**

 $\rightarrow$  The color bar on the brush tool key is changed to the selected color.

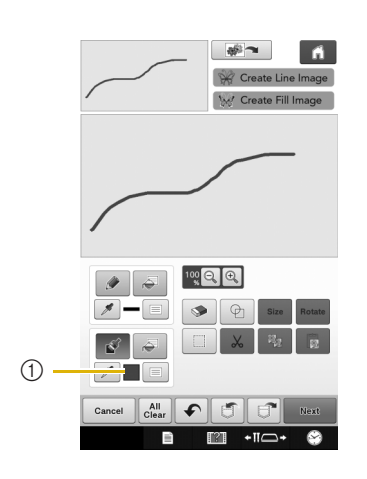

- (1) Color bar
- If a stippling pattern or decorative fill pattern has been specified, the settings are displayed.

### **Press**  $\sqrt{ }$  and press on the brush line to

**change color and fill stitch types. You can also set the fill color, stitch type and fill pattern of a closed area made of the lines and brush lines.**

- Press  $\circledast$  to magnify the image when you cannot press on the fill correctly.
- Press  $\mathscr{I}$ , and then select a pattern color in the pattern drawing area to apply that fill color to other patterns.

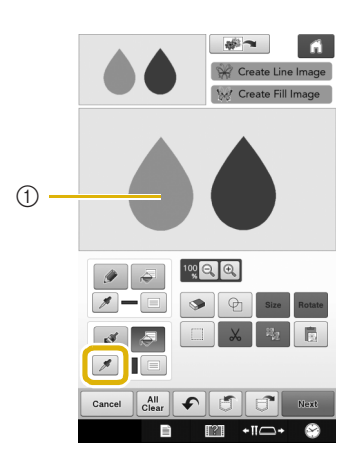

 $\circled{1}$  Use  $\mathscr{I}$  to select the fill color.

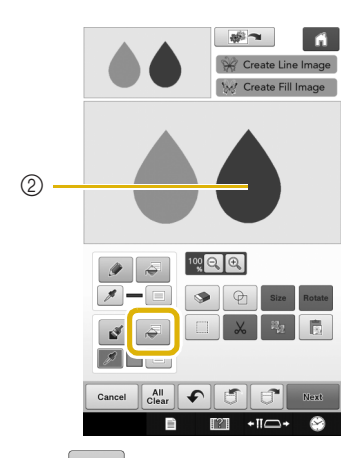

 $\circled{2}$  Press  $\circled{5}$  for changing the fill color, and then select the pattern to be changed.

## **Using the stamp key**

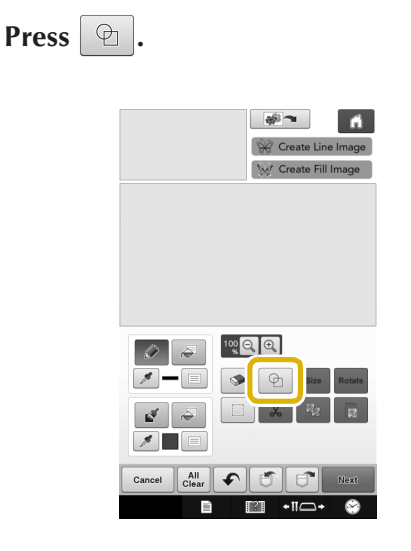

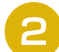

<sup>b</sup> **Select a stamp type and stamp shape.**

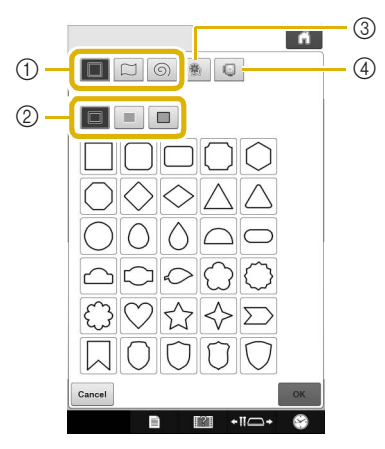

- $\circled{1}$  Stamp shapes
- 2 Stamp types
- 3 Saved outlines
- d Frame embroidering areas

#### **Stamp shapes**

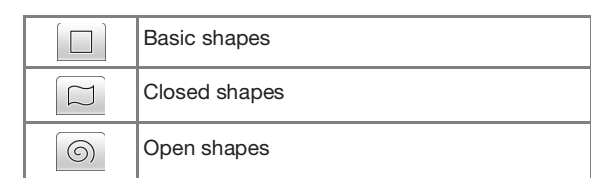

#### **Stamp types (Only for Basic shapes)**

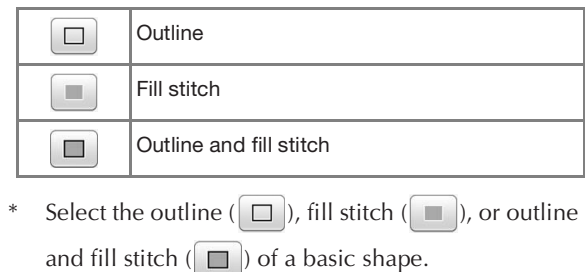

#### **Saved outlines**

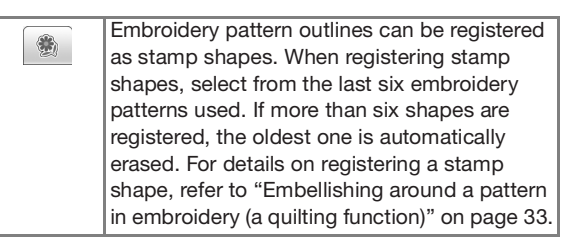

### **Frame embroidering areas**

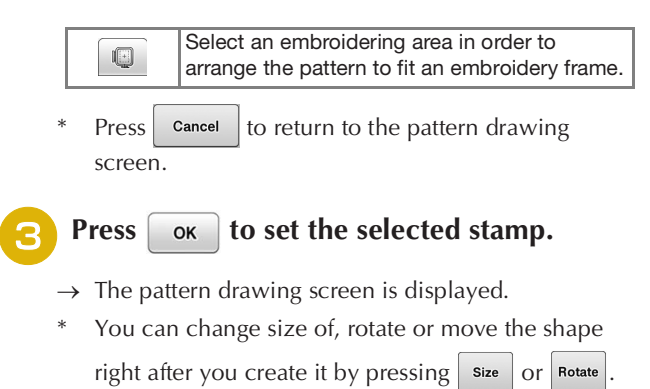

## **Using the erase key**

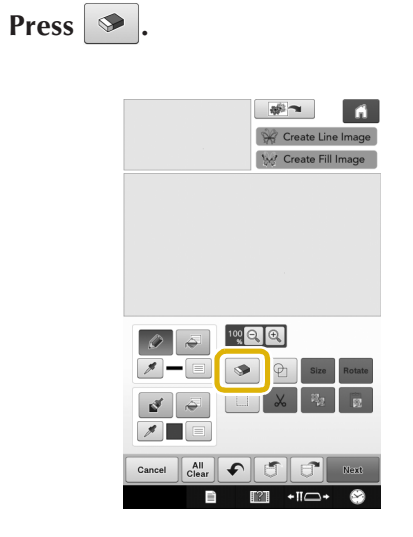

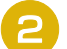

<sup>b</sup> **Select the size and shape of the eraser.**

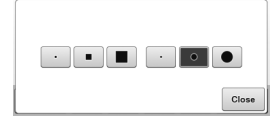

\* If the selected key will be used,  $pres$   $\boxed{ \text{close}}$ 

 $\rightarrow$  The pattern drawing screen is displayed.

<sup>c</sup> **Drag along the area or line that you want to** 

**erase while the key appears as**  $\Diamond$ **.** 

## **Using the select key**

You can select the part of the design to move and/ or edit. Some keys are available only after you select the part.

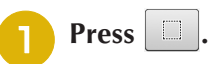

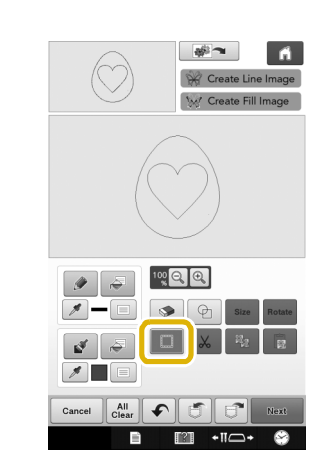

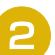

### <sup>b</sup> **Select the area you want to edit.**

To select an area you want to edit, hold the stylus at a point on the screen and drag the stylus to create the red box around your selected area to be edited.

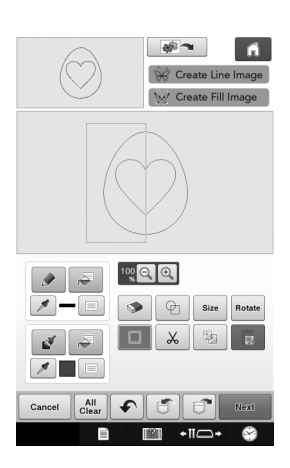

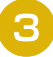

**R** When  $\left| \begin{array}{c} s_{\text{ice}} \\ \end{array} \right|$  is pressed, the pattern size is **displayed in the screen.**

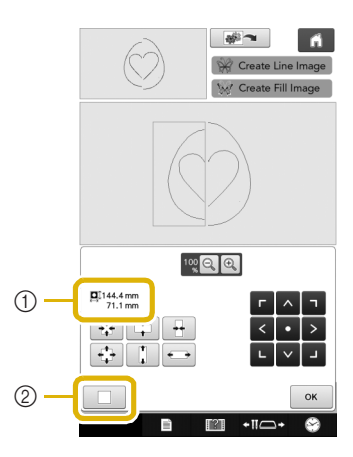

(1) Shows the size for the selected part.

2 Reverts to the original size.

**4** When **Rotate** is pressed, the pattern rotation **angle is displayed in the screen.**

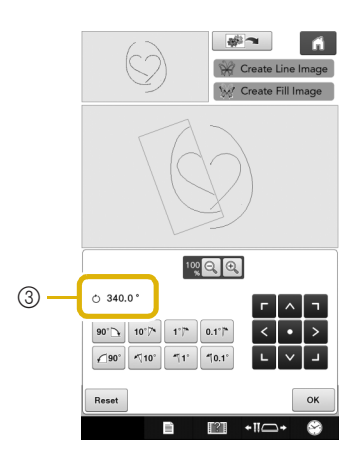

(3) Shows the angle for the selected part.

**ED** Edit the design with available keys. (See **"Key functions" on page 7 for the details of each key function.)**

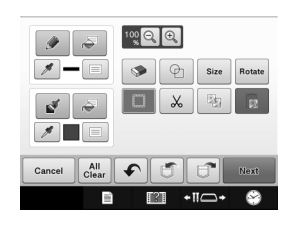

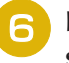

**F Press** Next , and then specify the stitch **setting.**

# **STITCH SETTINGS SCREEN**

Before creating the embroidery pattern, specify the stitch settings. Lines of the design are sewn with various stitches and areas are sewn with fill stitches or stippling stitches. Stitching of the areas were already selected in "Drawing Regions" on page 10, so specify values of detailed settings.

After specifying the settings, press  $\sim$  to create the embroidery pattern.

If the design data is saved, the settings can be changed after a trial embroidering.

## **Specifying individual stitch settings**

Select a pattern in the stitch settings screen to specify its line and region stitch settings. If multiple patterns are selected, the settings are applied to those patterns.

## ■ Line settings

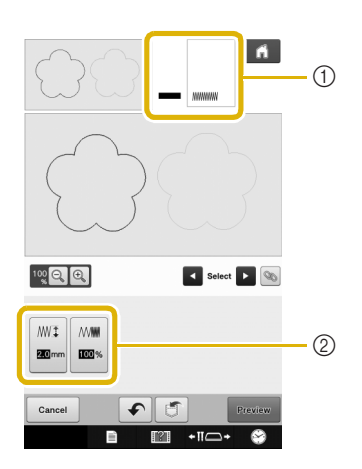

- a Shows the stitch type and color for the selected line.
- 2 Shows the stitch settings for the selected line.

### **Line sew stitch settings**

Select the type of stitching you want applied to your

line art, from zigzag stitch  $(\sqrt{m m})$ , running stitch

 $(\ket{\text{max}})$ , triple stitch  $(\ket{\text{max}})$ , candlewicking stitch

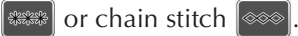

Zigzag stitch **www** 

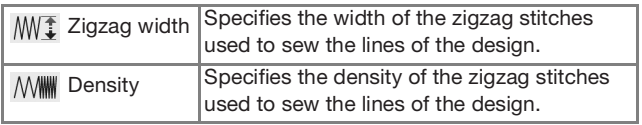

Running stitch **was /Triple stitch** 

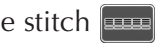

\* Both includes an under sewing.

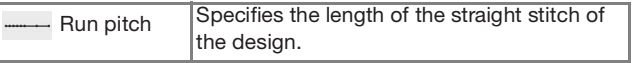

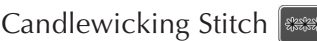

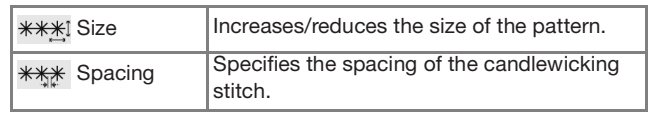

### Chain stitch  $\infty$

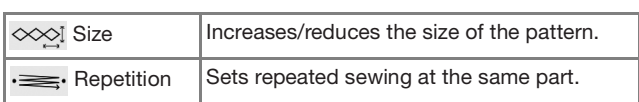

## ■ **Region settings**

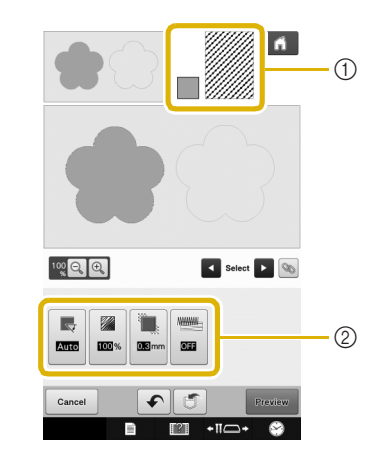

- a Shows the stitch type and color for the selected region.
- 2 Shows the stitch settings for the selected region.

## **Fill stitch settings**

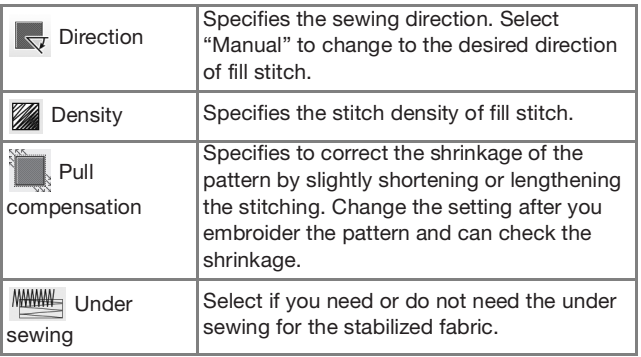

### **Stippling stitch settings**

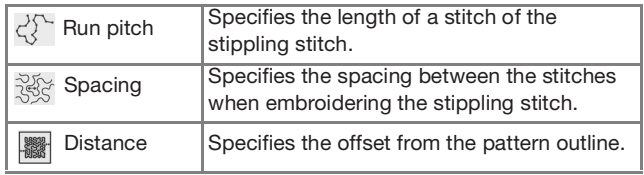

### **Decorative fill**

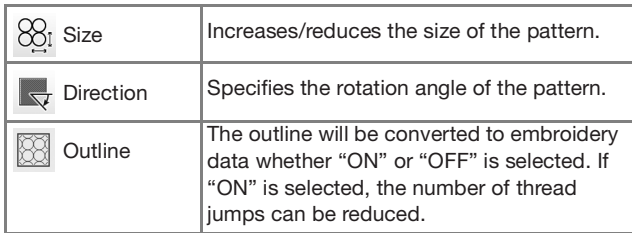

Use **the line of region to be changed.**

 $\rightarrow$  Each press of  $\left\{ \cdot \right\}$  moves the highlighting of the selected pattern in order.

<sup>b</sup> **Select the setting to be changed, and then change the setting in the screen that appears. (In this example, the sewing direction will be changed.)**

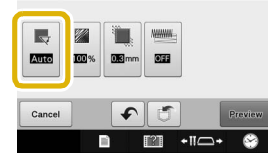

 $\rightarrow$  The setting screen appears.

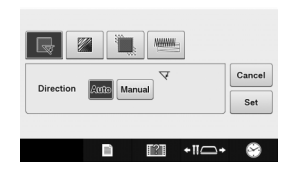

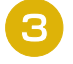

**Press**  $\boxed{\text{Mean}}$ , and then use  $\boxed{-}$  **to change the direction.**

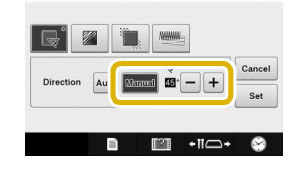

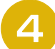

#### Press **set if to apply the setting.**

- $\bullet$  appears on the tab for setting currently being changed.
- Change other settings in the same way.

## **Specifying global stitch settings**

The same stitch settings can be changed at the same time for multiple patterns of the same type.

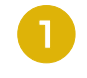

<sup>a</sup> **Use to select the stitch whose settings**  are to be changed, and then press  $\circledast$ .

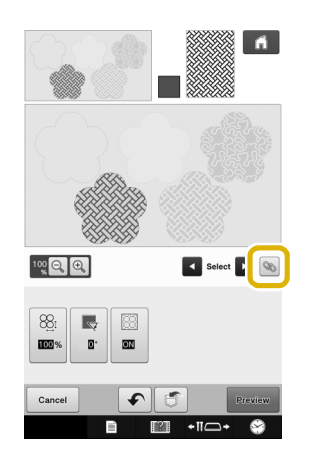

 $\rightarrow$  The same stitch type areas will be selected at the same time.

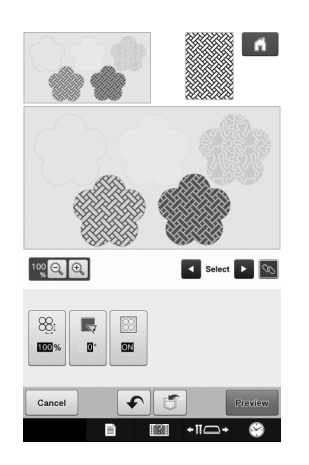

<sup>b</sup> **Follow steps** b **through** d **in "Specifying individual stitch settings" on page 15 to change the settings.**

## **After specifying the settings**

Press **Preview** to create the embroidery pattern.

## **EMBROIDERY IMAGE PREVIEW SCREEN**

You can check the total stitch number, embroidery time and spool thread color number to embroider the pattern. Press  $\mathbb{R}$  to check the pattern image within the embroidery frame.

Press  $\sqrt{\begin{array}{c} s_{\text{et}} \\ \end{array}}$  to proceed to the embroidery edit screen.

 $\mathbf{U}$ 

• Once you proceed to the embroidery edit screen, you cannot return to the IQ Designer.

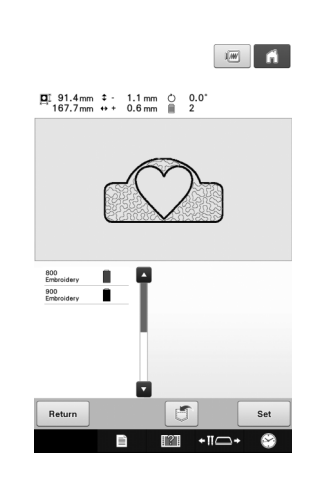

Press  $\boxed{\circledcirc}$  to save the pattern as the embroidering data.

Press **Return** to return to the stitch settings screen.

## **IQ DESIGNER WITH SCAN**

## **Using the Scan Frame**

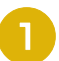

<sup>a</sup> **Prepare the desired drawing/illustration.**

# **CAUTION**

**• Do not set the fabric, the paper with crease or luster or the paper that is too thick or rolled up to the scan frame. Otherwise, the frame may strike the embroidery foot, and possibly cause injury.**

• Only one sheet of paper can be placed in the scanning frame per scan.

#### <sup>b</sup> **Position the paper to be scanned so that it is aligned with the lower-left corner, securing the paper in place with the magnets.**

Place the magnets at six locations around the paper to secure it, making sure that the line drawing is not covered.

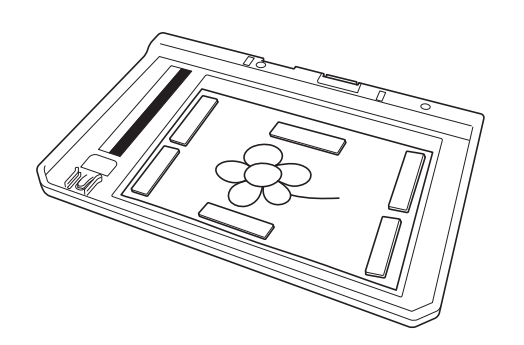

• The scanning area is 300 mm x 200 mm (approx. 11-3/4 inches x 7-7/8 inches). There are scan area marks with the frame. Make sure that the paper is placed within the mark. Any part of the image that is outside the mark will not be scanned.

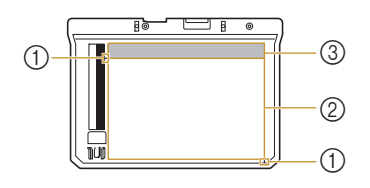

- $\circled{1}$  300 mm x 200 mm (approx. 11-3/4 inches x 7-7/8 inches) mark (maximum scanning field)
- $\oslash$  Scan area
- (3) Outside the scan area

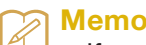

#### • If you want to scan an image from a small piece of paper that can't be held with the magnets, copy that image onto a larger piece of paper, to then be placed on the

scanning frame.

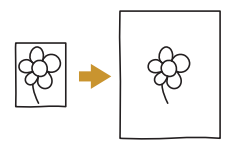

## **Note**

• When placing the paper in the scanning frame, make sure that the white balance area is not hidden; otherwise, the drawing cannot be scanned correctly. At the same time, be sure to place the scan image within the scan area. The image out of the scan area will not be scanned.

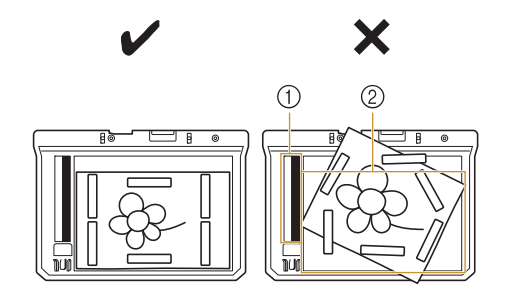

- (1) White balance area
- 2 Scan area
	- Make sure that the white balance area or the scan area is not dirty or scratched; otherwise, the image cannot be scanned correctly.
	- Be sure to use the magnets which are included with the scanning frame. If any other magnets are used, they may become attached to the machine during scanning, or other problems, such as a misaligned scan image, may occur.
	- Be sure to place the magnets so that they secure the paper firmly. If the paper is placed unevenly, the image cannot be scanned correctly.
	- If the scanning frame is dirty, wipe it with a cloth dampened with a diluted neutral detergent solution.

## **Scanning to Trace Background Image**

If you have a favorite picture or drawing, it can easily be traced on the scanned background image and you can create your own pattern.

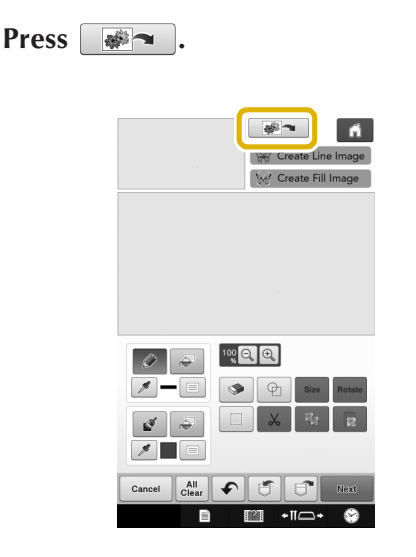

 $\rightarrow$  The image display screen appears.

<sup>b</sup> **Using the magnets, affix a picture to the scanning frame and attach the frame to the machine. Refer to "Using the Scan Frame" on page 18.**

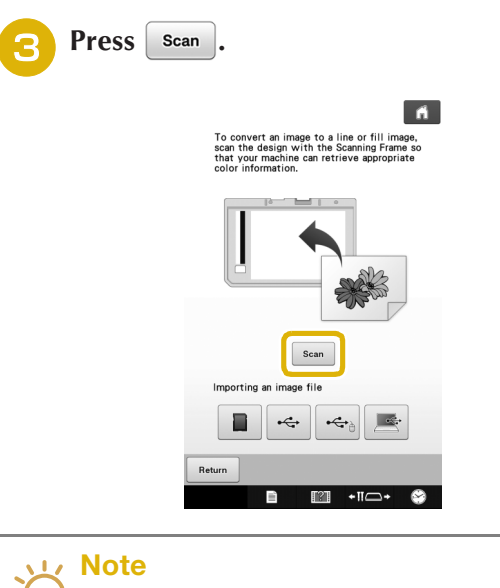

- When scanning starts, some of the machine lights will turn off in certain circumstances, in order to increase the scan quality. The machine lights will return to their original brightness when scanning ends.
- You can import an image of 2 MB or smaller from USB media, computer or SD card.

 $\rightarrow$  When the following message appears, press  $\sim$  ok

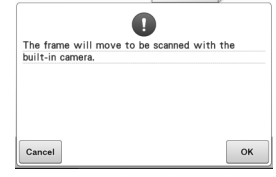

 $\rightarrow$  Scanning begins. To stop scanning and return to the screen in

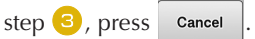

 $\rightarrow$  When the following message appears, remove the scanning frame, install the needle plate cover, and then re-install the scanning frame, and then press OK .

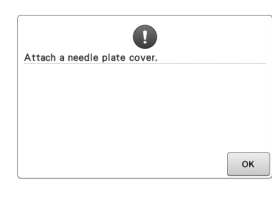

- - **A** When scanning is finished, scanned image is **dimly displayed in the pattern drawing area.**

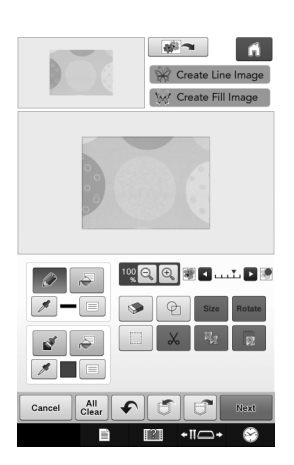

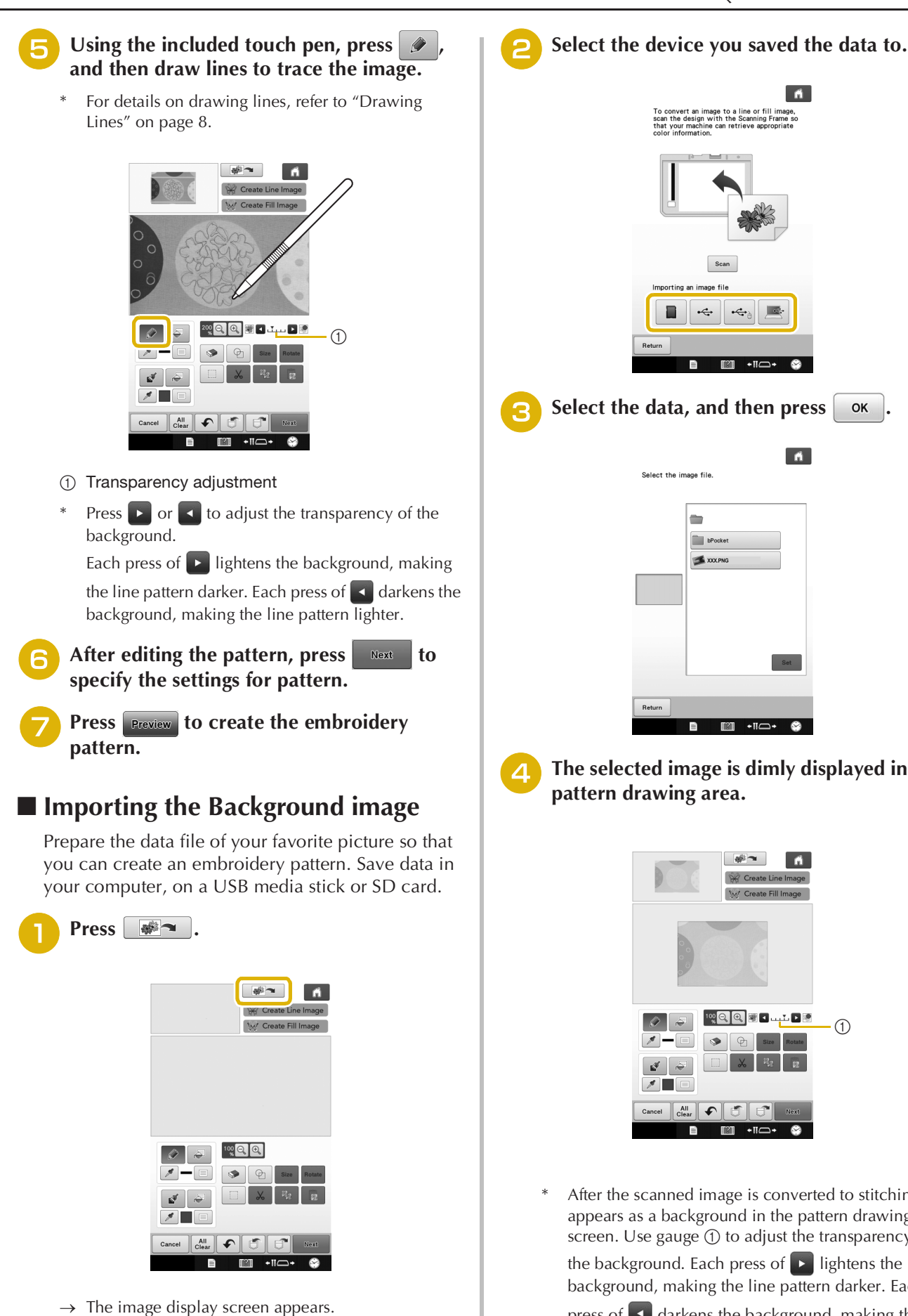

 $\blacksquare$ onvert an image to a line or fill image,<br>the design with the Scanning Frame so Scan 目  $\begin{picture}(160,17)(-10,0) \put(0,0){\vector(1,0){10}} \put(10,0){\vector(1,0){10}} \put(10,0){\vector(1,0){10}} \put(10,0){\vector(1,0){10}} \put(10,0){\vector(1,0){10}} \put(10,0){\vector(1,0){10}} \put(10,0){\vector(1,0){10}} \put(10,0){\vector(1,0){10}} \put(10,0){\vector(1,0){10}} \put(10,0){\vector(1,0){10}} \put(10,0){\vector(1,0){10}} \put(10$  $+ \Pi$ Select the data, and then press  $\alpha$  $\blacksquare$ Select the image file.  $\equiv$  $\Box$  bPc XXXPNC  $\P$ <sup>2</sup> $\P$  $+10$ 

**A** The selected image is dimly displayed in the **pattern drawing area.**

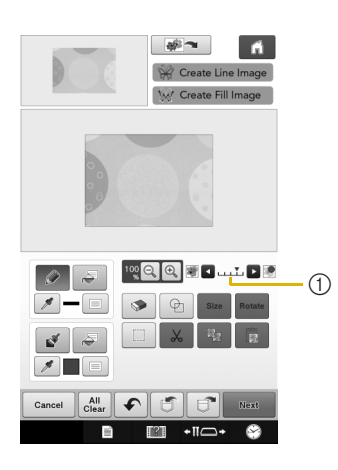

After the scanned image is converted to stitching, it appears as a background in the pattern drawing screen. Use gauge  $\odot$  to adjust the transparency of the background. Each press of  $\blacktriangleright$  lightens the background, making the line pattern darker. Each press of  $\triangleleft$  darkens the background, making the line pattern lighter.

## **CREATING LINE IMAGE**

Custom patterns can be created from drawings. You can create patterns by scanning your drawings using the included scan frame or importing an image from USB media, computer or SD card.

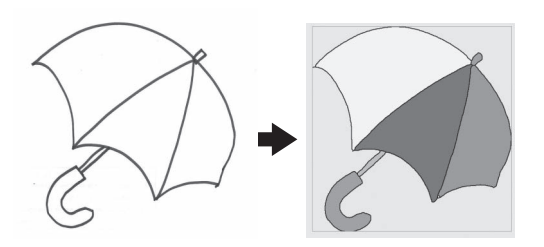

#### **Recommended line drawings for Line Scan**

- Line drawings must be drawn clearly using lines with approximately 1 mm thickness.
- Line drawings should be drawn in a strong contrast.
- If the lines are too short or gathered in small space, they will not be scanned correctly.

#### **Note**

- For details on creating patterns using color illustrations, refer to "ILLUSTRATION SCAN" on page 24.
	- If you cannot scan the drawings as expected, you can edit the design in the IQ Designer. Refer to "PATTERN DRAWING SCREEN" on page 6.
	- Line drawings are scanned without recognizing the thickness of lines. If you want to change the thickness of lines, specify in the Settings screen. Refer to "STITCH SETTINGS SCREEN" on page 15.
- Line drawings are scanned as black lines. If you want to change the colors, specify in the IQ Designer. Refer to "Drawing Regions" on page 10.

## **Using the Scanning Frame to Create a Pattern with Line Scan**

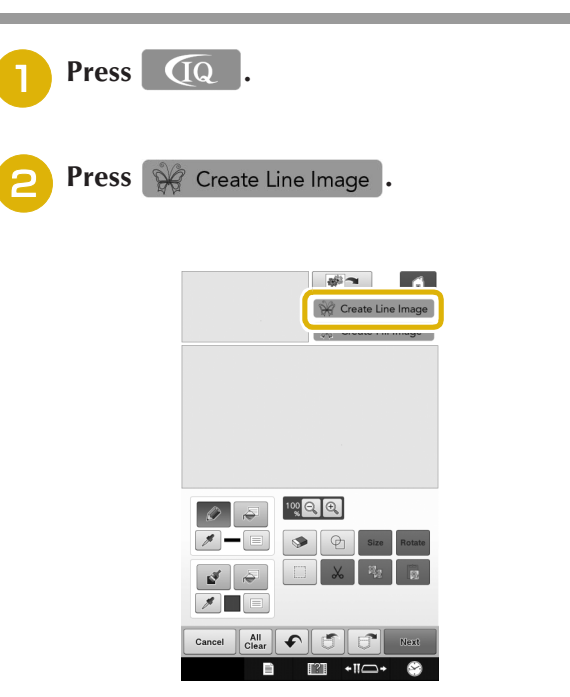

 $\rightarrow$  The image display screen appears.

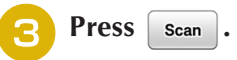

To import an image from USB media, computer or

SD card, press  $\begin{array}{|c|c|c|c|c|}\n\hline\n\end{array}$  ,  $\begin{array}{|c|c|c|c|c|}\n\hline\n\end{array}$  , For details, refer to "Importing the Background image" on page 20.

If you scan the image, make sure that the scanning frame is attached to the machine. Refer to "Using the Scan Frame" on page 18.

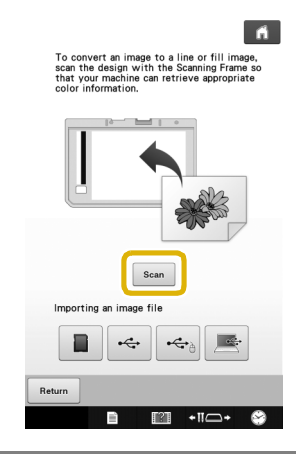

- When scanning starts, some of the machine lights will turn off in certain circumstances, in order to increase the scan quality. The machine lights will return to their original brightness when scanning ends.
- You can import an image of 2 MB or smaller from USB media, computer or SD card.

 $\rightarrow$  When the following message appears, press  $\sim$  ok

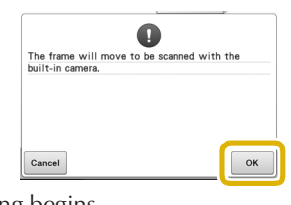

 $\rightarrow$  Scanning begins. To stop scanning and return to the screen in step  $\bullet$ , press  $\bullet$  cancel

#### <sup>d</sup> **When scanning is finished, specify the "Gray-Scale Detection level" on the screen if necessary.**

The "Gray-Scale Detection level" can change the black and white threshold for the image.

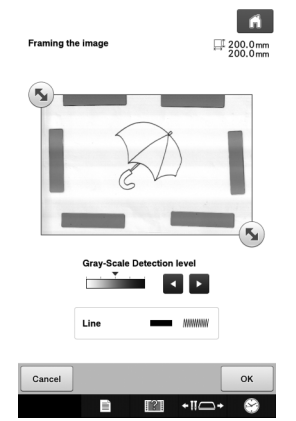

- If you do not know how the settings should be changed, first continue the operation without specifying settings and check the results.
- \* To stop scanning and return to the screen in

step  $\bullet$ , press  $\circ$  cancel . The scanned image will be deleted when you return to the previous screen.

Move  $\left(\sqrt{\ } \right)$  to frame the image for the **pattern.**

Press ok

 $\rightarrow$  The screen for confirming the converted image appears.

<sup>g</sup>**In the screen for confirming the converted image, you can adjust the "Gray-Scale Detection level" again, if necessary.**

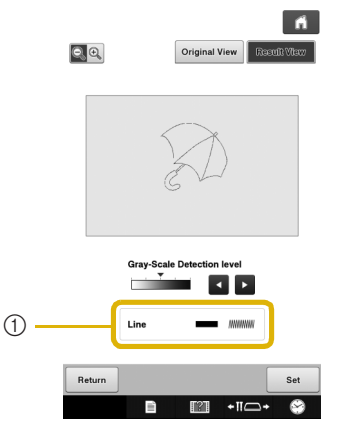

- a The settings for the lines to be sewn appear.
- \* If you do not know how the settings should be changed, first continue the operation without specifying settings and check the results.
- To enlarge the image, press  $\left[\mathbb{Q}\right]$ .
- \* To display the image before being converted, press

original View . Compare the images before and after being converted, and then change the settings if necessary.

- To return to the previous screen, press Return
- $\rightarrow$  After changes to the settings for "Gray-Scale"

Detection level" is applied,  $\begin{array}{|c|c|} \hline \end{array}$  set changes to

Retry  $\Box$ . Press  $\Box$  Retry  $\Box$  to check that the image is as desired.

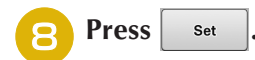

 $\rightarrow$  The pattern drawing screen is displayed.

**If necessary, edit the scanned image.** 

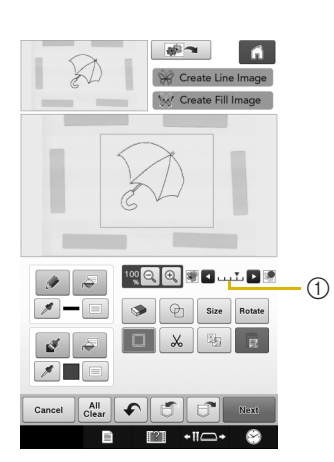

After the scanned image is converted to stitching, it appears as a background in the pattern drawing screen. Use gauge  $\textcircled{\tiny{1}}$  to adjust the transparency of

the background. Each press of  $\blacktriangleright$  lightens the background, making the line pattern darker. Each

press of  $\Box$  darkens the background, making the line pattern lighter.

• During scanning, the small dots that appear and unnecessary lines can be erased.

## **ILLUSTRATION SCAN EL**

Custom patterns can be created from color illustrations. You can create patterns by scanning an illustration using the included scanning frame or importing an image from USB media, computer or SD card.

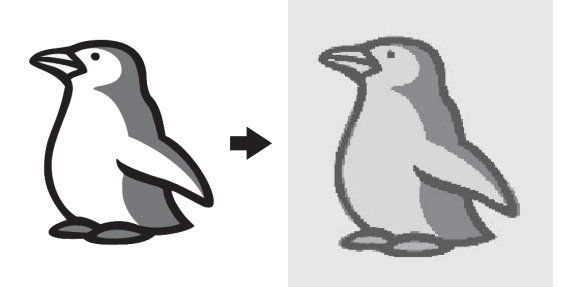

#### **Recommended illustrations for Illustration Scan**

- Patterns that are clearly drawn, with no gradation, fading or blurriness.
- Patterns that are at least a 5 mm square
- Patterns that are extremely simple images

## **Using the Scanning Frame to Create a Pattern with Illustration Scan**

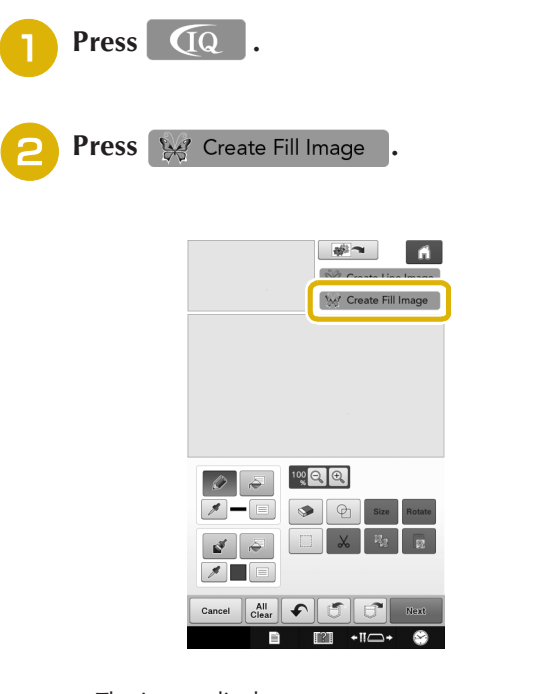

 $\rightarrow$  The image display screen appears.

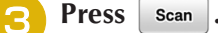

## To import an image from USB media, computer or SD card, press  $\begin{array}{|c|c|c|c|c|}\n\hline\n\end{array}$  ,  $\begin{array}{|c|c|c|c|}\n\hline\n\end{array}$  ,  $\begin{array}{|c|c|c|c|}\n\hline\n\end{array}$  or  $\begin{array}{|c|c|c|}\n\hline\n\end{array}$

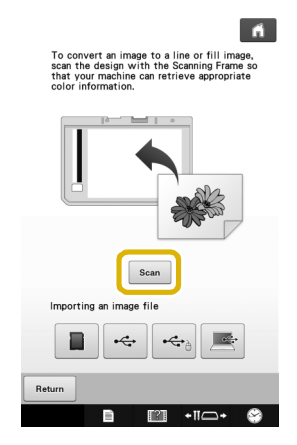

- When scanning starts, some of the machine lights will turn off in order to increase the scan quality. The machine lights will return to their original brightness when scanning ends.
- $\rightarrow$  When the following message appears, press  $\sim$  ok

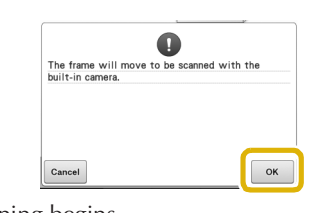

 $\rightarrow$  Scanning begins. To stop scanning and return to the screen in step **6**, press cancel

#### <sup>d</sup> **When scanning is finished, specify the**  <sup>g</sup>**In the screen for confirming the converted necessary settings in the scan image image, adjust the image as necessary as in confirmation screen.** step  $\Phi$ . Change the settings to adjust the image so it can easily  $\overline{a}$ be converted to the desired pattern. Original View Result View  $\Theta$ <sup> $\Theta$ </sup>  $\blacksquare$ Framing the image  $\frac{200.0 \text{mm}}{200.0 \text{mm}}$  $-m = +$  $10 - +$  $\Box$  $\odot$  $-$  +  $10$   $+$  $\circledS$  $T^2T$  $(2)$ To enlarge the image, press  $\left[Q_{\text{c}}\right]$ To display the image before being converted, press original View . Compare the images before and after Max. Number of The number of colors in an image will being converted, and then change the settings if Colors be reduced less than the number necessary. specified here, and then the outline will be extracted. To return to the previous screen, press Return **2** Remove Background Select whether or not the  $\rightarrow$  After changes to the settings described above have background color will be included as one of the colors. been applied, **OK** changes to **Retry** . Press **c** Line Select whether or not the outline will Retry to check that the image is as desired. be detected as a line. A thick outline can also be detected as a region. When detected as a line, the line Press set thickness and color can be specified. To stop scanning and return to the screen in  $\rightarrow$  The pattern drawing screen is displayed. step  $\left| \bullet \right|$ , press  $\left| \right|$  cancel If necessary, edit the scanned image. Memo • Press  $|-|$  to detect the outline.  $\frac{1}{2}$  $\blacksquare$ Create Line Image Line thickness can be specified from 1.0 **Well Create Fill Image** mm (1/16 inch) to 5.0 mm (3/16 inch). Line  $3.0 \text{ mm}$ 102 Q Q 图 Q LLD图  $\begin{array}{c|c|c|c} \hline \mathcal{P} & \mathcal{P} & \mathcal{P} \end{array}$  $\odot$  $\sqrt{2}$  $\Box$   $x$   $x$  $\begin{array}{c|c|c|c} \hline \mathbf{a}^{\mathsf{T}} & \mathbf{a}^{\mathsf{T}} \end{array}$ • By touching the scanned image, select the  $\mathscr{P}$ color that is wanted to be detected as the  $\boxed{\left|\begin{array}{c} \text{All} \\ \text{Clear} \end{array}\right| \left. \bigoplus \begin{array}{c} \begin{array}{c} \text{All} \\ \text{All} \end{array}\right|}$ outline.  $\overline{\cdot\overline{\mathbb{I}}\square\cdot\overline{\mathbb{I}}}$ • The  $\mathcal X$  moves to the point you touched. After the scanned image is converted to stitching, it appears as a background in the pattern drawing You can also move  $\mathcal{I}$  by using screen. Use gauge  $\textcircled{1}$  to adjust the transparency of the background. Each press of  $\blacktriangleright$  lightens the background, making the illustration pattern darker. Move  $\left(\mathbf{K}\right)$  to frame the image for the pattern. Each press of  $\triangleleft$  darkens the background, making the illustration pattern lighter. Press  $\vert$  ok • During scanning, the small dots that appear  $\rightarrow$  The screen for confirming the converted image appears. and unnecessary lines can be erased.

## **STIPPLING**

## **Basic Stippling with IQ Designer**

Create a stippling design with the basic procedure. Example:

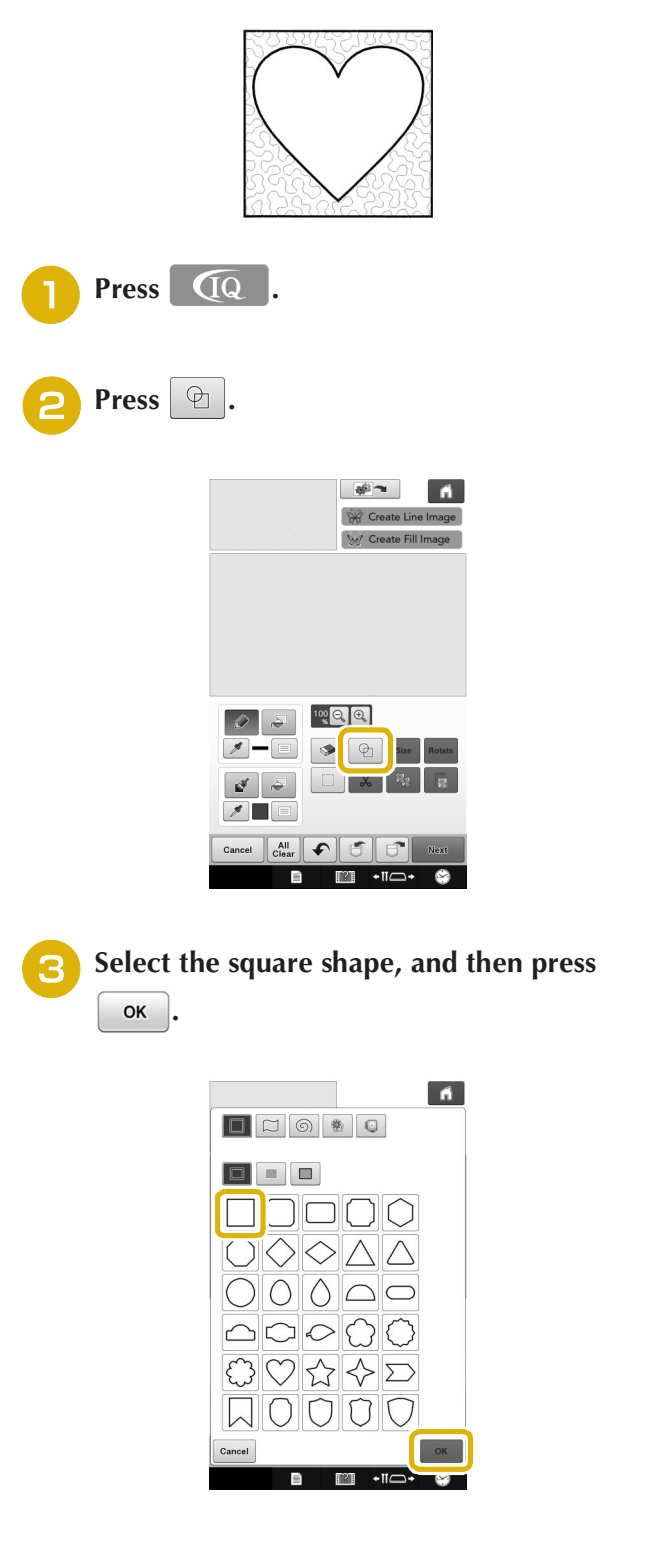

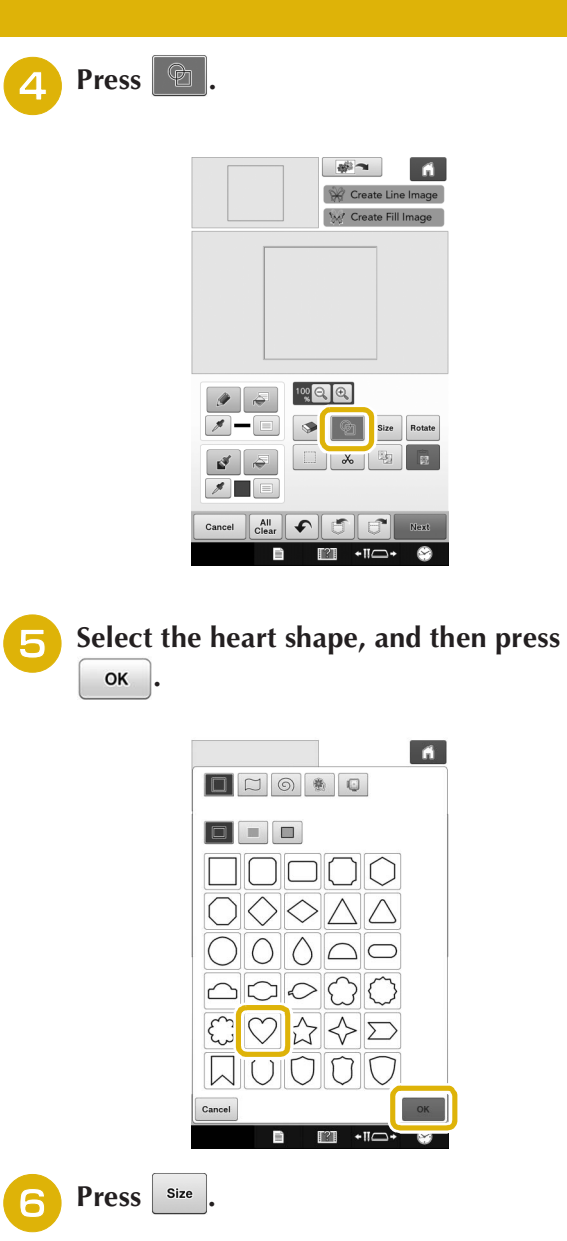

 $\overline{4}$ 

<sup>f</sup> **Press .**

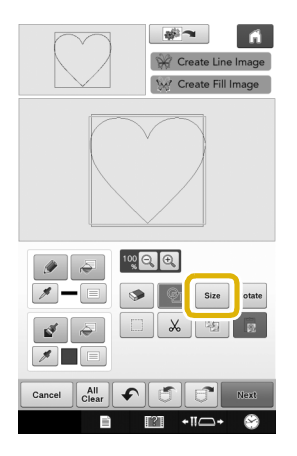

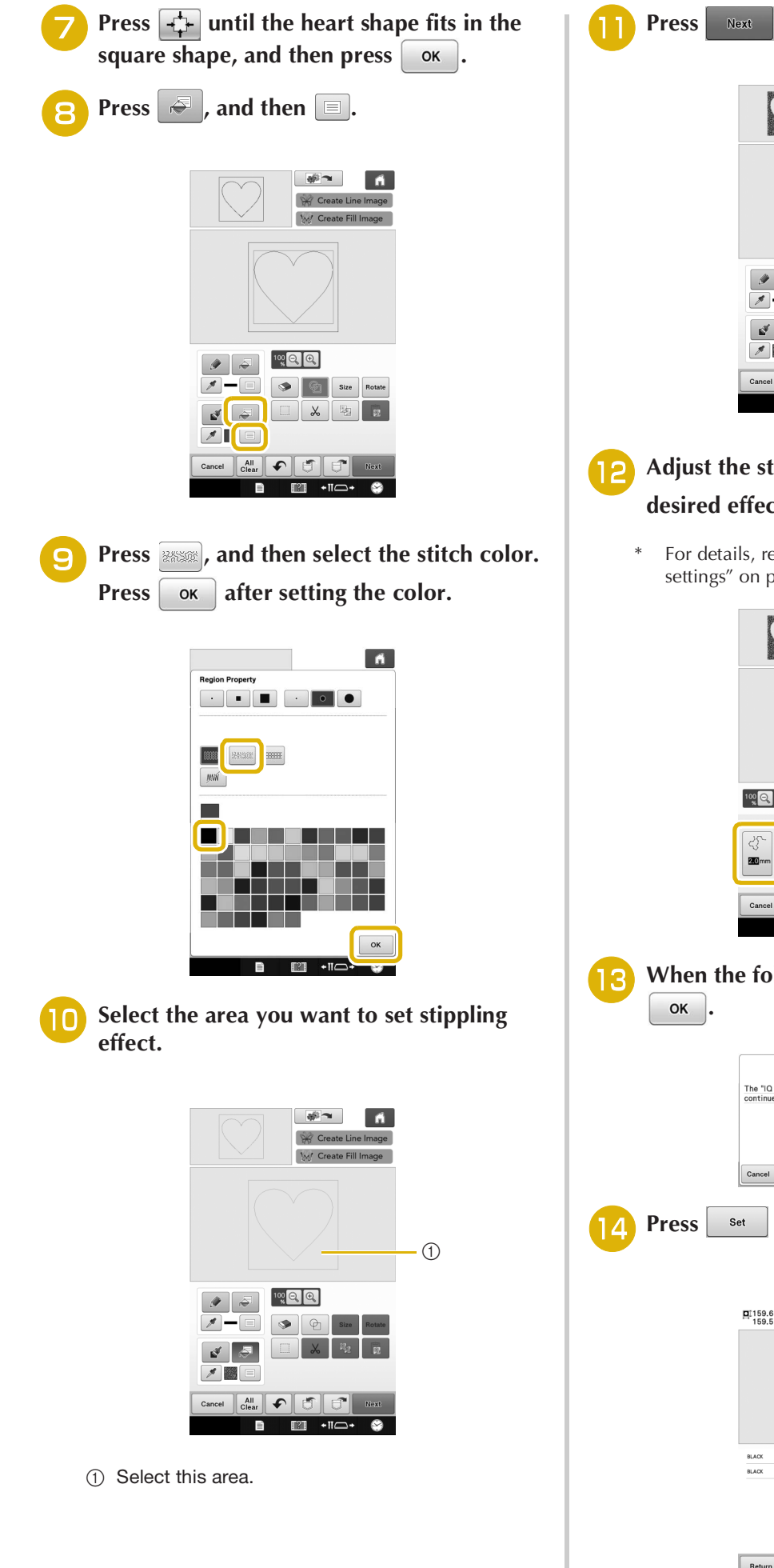

 $100QQ$  $\begin{array}{|c|c|c|}\hline \textbf{A} & \textbf{B} & \textbf{B} \\ \hline \textbf{A} & \textbf{B} & \textbf{B} \\ \hline \textbf{A} & \textbf{B} & \textbf{B} \\ \hline \textbf{A} & \textbf{B} & \textbf{B} \\ \hline \textbf{A} & \textbf{B} & \textbf{B} \\ \hline \textbf{A} & \textbf{B} & \textbf{B} \\ \hline \textbf{A} & \textbf{B} & \textbf{B} \\ \hline \textbf{A} & \textbf{B} & \textbf{B} \\ \hline \textbf{A} & \textbf{B}$  $\boxed{\mathscr{S} - \boxed{=} }$  $\bigotimes$   $\bigotimes$  size  $\begin{array}{|c|c|c|}\hline \mathfrak{S} & \mathfrak{S} \\\hline \end{array}$  $\mathscr{I}$   $\mathbb{B}$   $\Box$ B  $\boxed{12}$  +114 **12** Adjust the stippling settings to create the desired effect, and then press **Preview**. \* For details, refer to "Specifying individual stitch settings" on page 15.  $\blacksquare$  $\begin{picture}(10,10) \put(0,0){\line(1,0){10}} \put(15,0){\line(1,0){10}} \put(15,0){\line(1,0){10}} \put(15,0){\line(1,0){10}} \put(15,0){\line(1,0){10}} \put(15,0){\line(1,0){10}} \put(15,0){\line(1,0){10}} \put(15,0){\line(1,0){10}} \put(15,0){\line(1,0){10}} \put(15,0){\line(1,0){10}} \put(15,0){\line(1,0){10}} \put(15,0){\line(1$ n Select **D** 55  $\frac{1}{2}$ 图 **20mm** Bomm  $\mathbf{m}$  $\left| \cdot \right|$ Preview  $\overline{E}$  +II $\rightarrow$   $\overline{Q}$  $\blacksquare$ **FR** When the following message appears, press ок | The "IQ Designer" data will not be saved. OK to  $Cancel$  $\alpha$ **n Press** set to convert into embroidery.  $\boxed{m}$   $\boxed{d}$  $\frac{\text{m159.6mm}}{159.5\text{mm}}$  + 1.1 mm  $\circ$  0.0 எ

 $\frac{1}{2}$ 

 $\vert$  6 Create Line Image **W** Create Fill Image

 $\rightarrow$  When the following message appears, press  $\sim$  ok

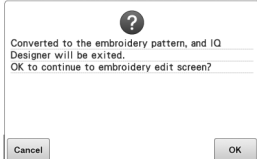

Follow the procedure described on "Editing **the Embroidery Pattern (Pattern Editing Screen)" in the Instruction and Reference Guide included with the machine to edit the pattern as desired.**

## **Scanning Drawing to Create Stippling Pattern**

Create a custom pattern with stippling design.

### **Example:**

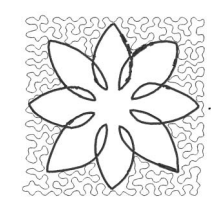

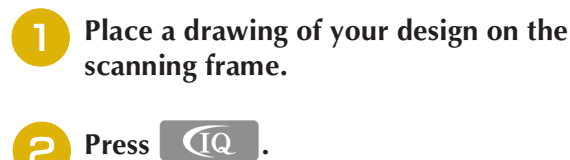

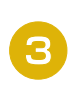

**Press**  $\mathbb{R}$  Create Line Image

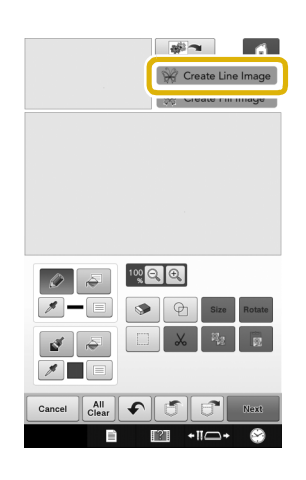

 $\rightarrow$  The image display screen appears.

**Position the scanning frame on the machine, and then press**  $\lceil$  scan  $\rceil$ .

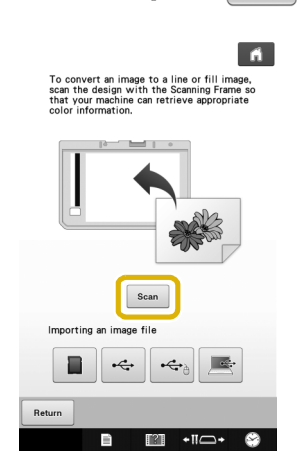

- When scanning starts, some of the machine lights will turn off in certain circumstances, in order to increase the scan quality. The machine lights will return to their original brightness when scanning ends.
- You can import an image of 2 MB or smaller from USB media, computer or SD card.

 $\rightarrow$  When the following message appears, press  $\sim$  ok

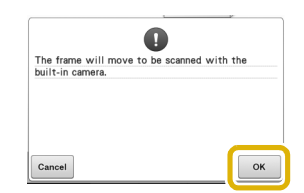

 $\rightarrow$  Scanning begins.

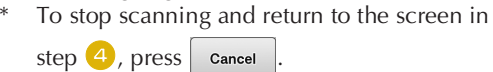

**When scanning is finished, move**  $\left( \mathbf{v} \right)$  **to frame the image for the pattern, and then**  press ok

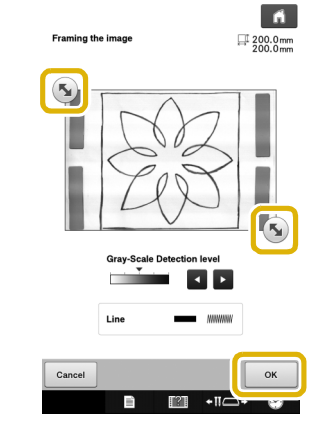

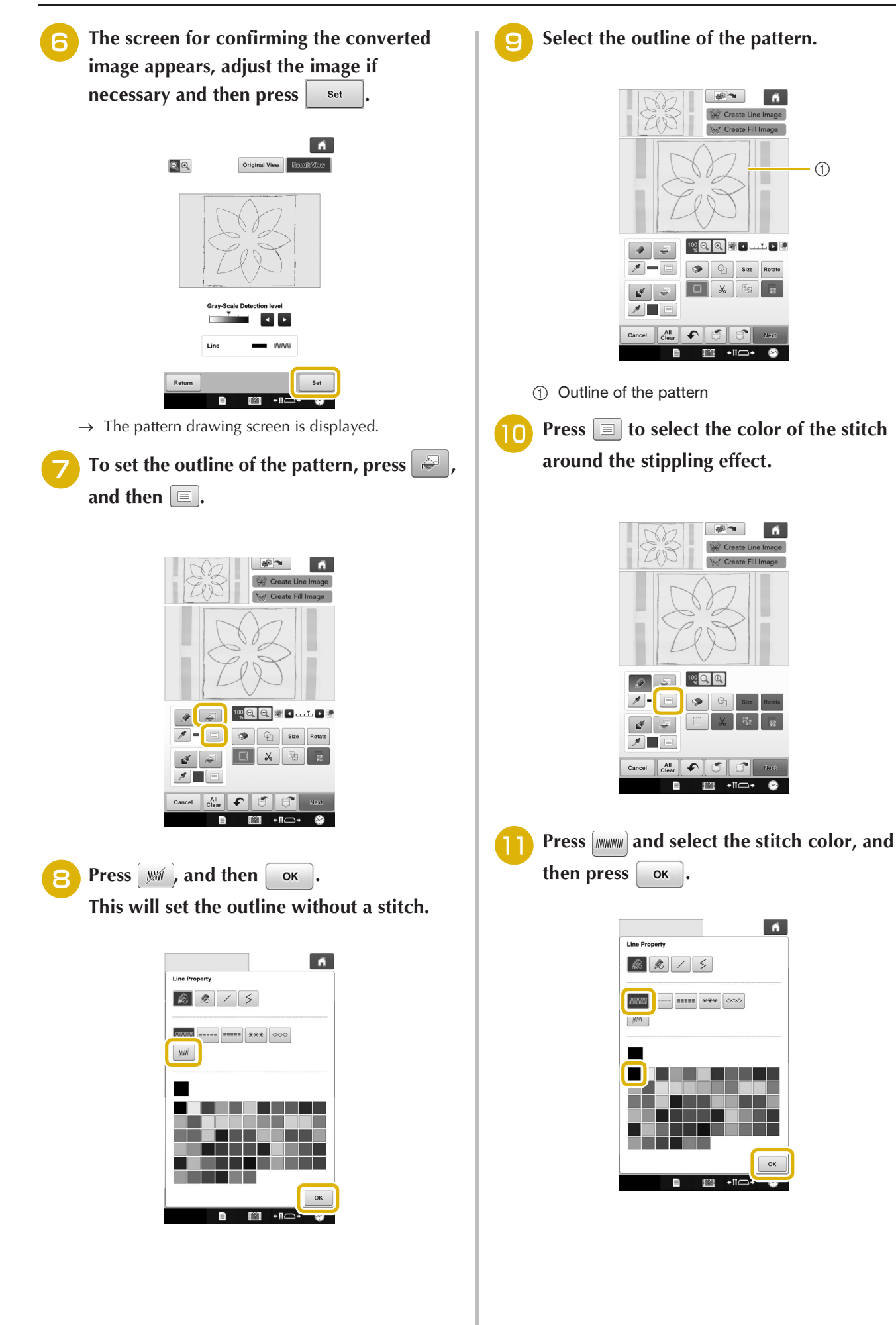

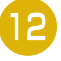

**Example 12** Select the stitch line around the stippling **effect.**

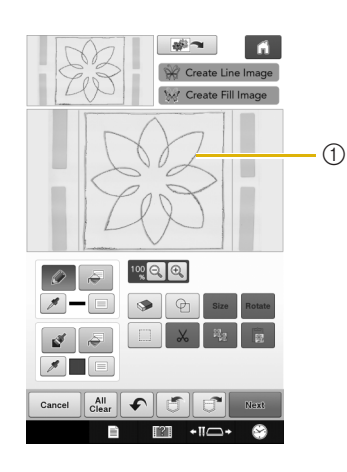

**1** Stitch line

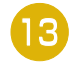

To set the stitch color and fill stitch type, **press**  $\boldsymbol{\in}$  , and then  $\boldsymbol{\Xi}$ .

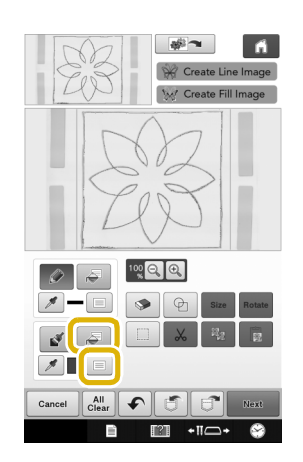

Press **Brown**, and then select the stitch color. **Press**  $\alpha$  after setting the color.

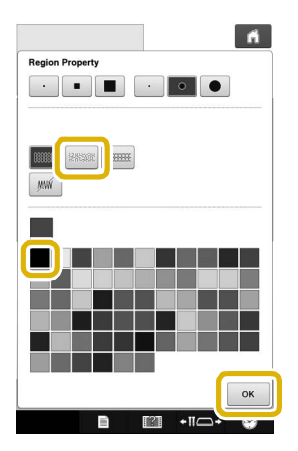

**Select the area you want to set stippling effect.**

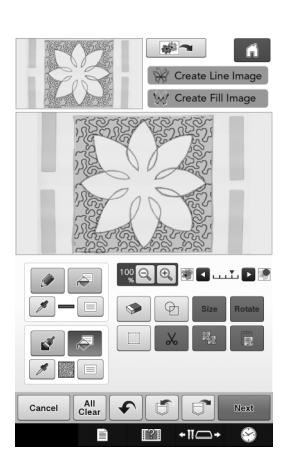

**Follow the procedure from step O** on **page 26 of "Basic Stippling with IQ Designer".**

## **Scanning Fabric and Stippling**

Use the fabric pattern to coordinate with the stippling pattern.

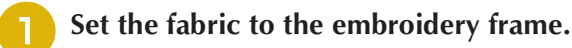

Press **10** 

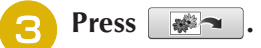

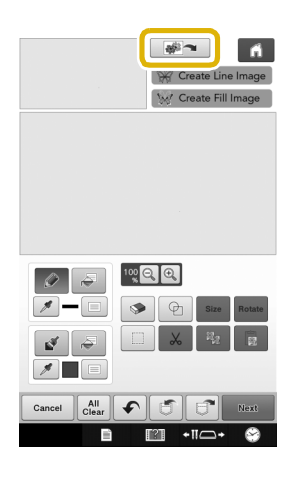

 $\rightarrow$  The image display screen appears.

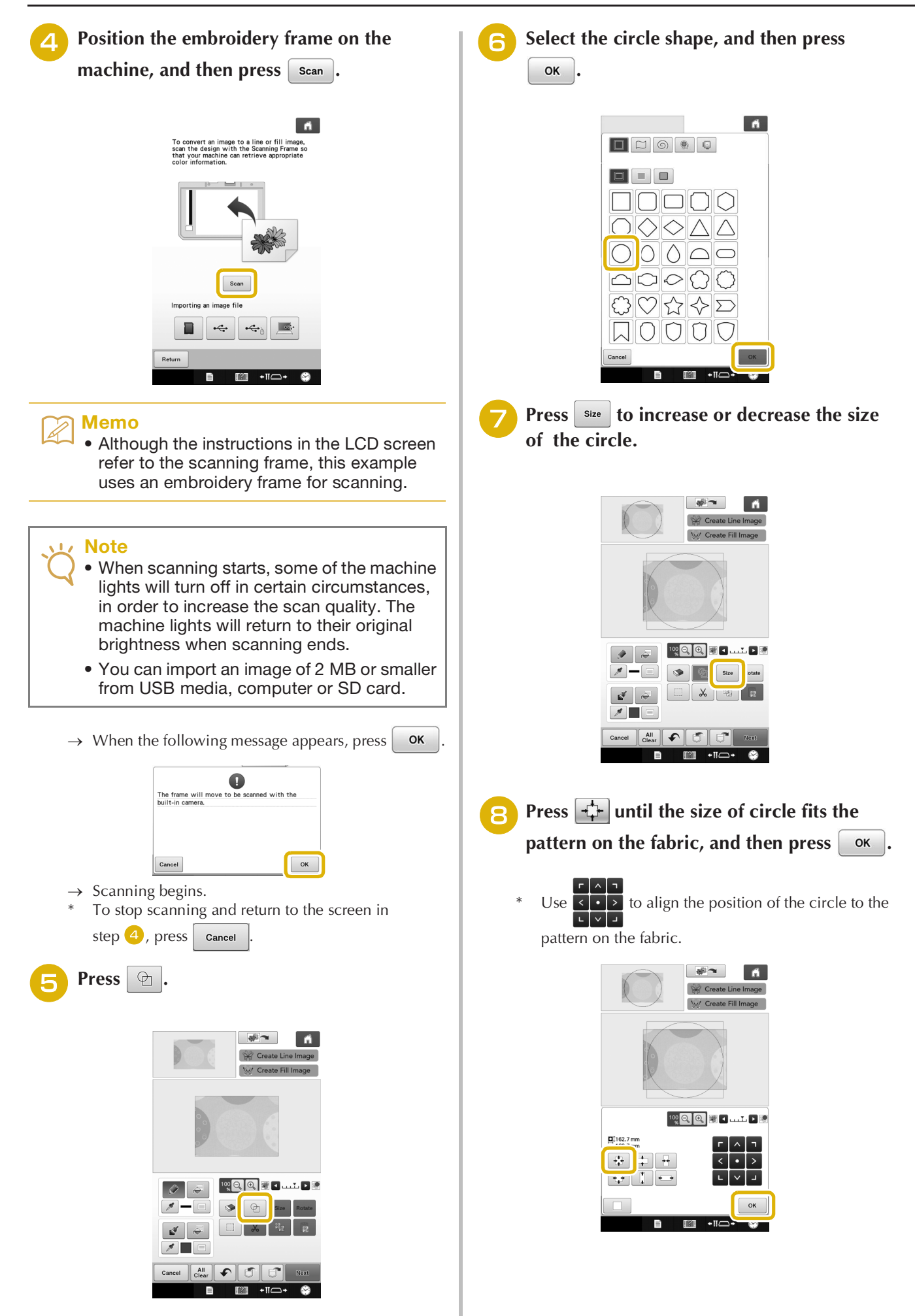

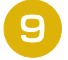

**P** To set the stitch color and fill stitch type, **press**  $\blacktriangleright$   $\blacktriangleright$  and then  $\blacktriangleright$   $\blacktriangleright$ .

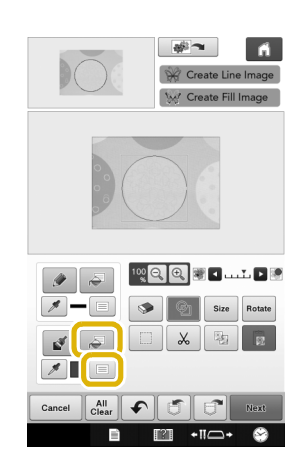

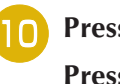

**Press**  $\left[\frac{m}{2}, m\right]$ **, and then select the stitch color. Press**  $\alpha$  after setting the color.

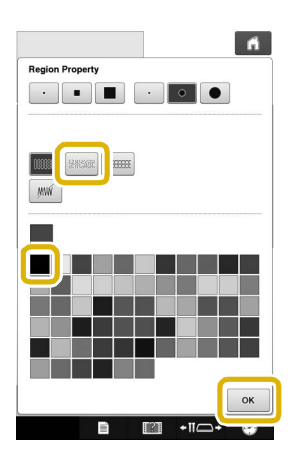

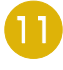

<sup>k</sup> **Select the area you want to set stippling effect.**

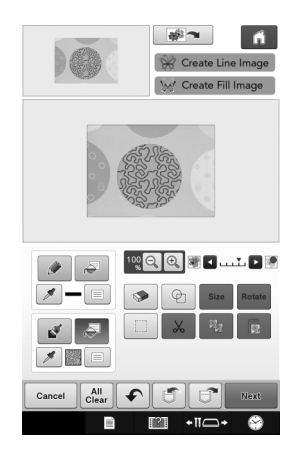

**To set the outline of the pattern, press** and then  $\boxed{\equiv}$ .

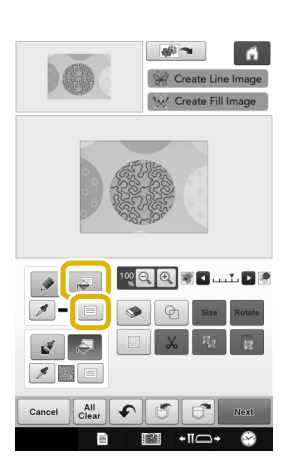

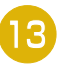

**Press**  $\sqrt{m}$  and then  $\alpha$ **This will set the outline without a stitch.**

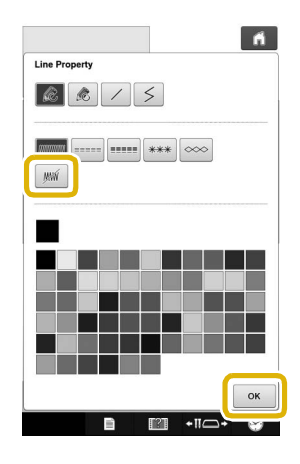

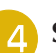

**14** Select the outline of the pattern.

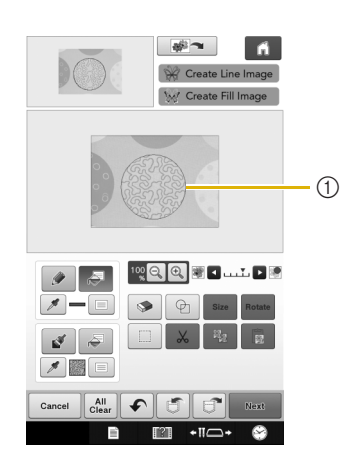

a Outline of the pattern

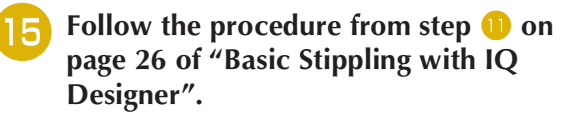

 $\rightarrow$  Start embroidering on the fabric that you scanned at first.

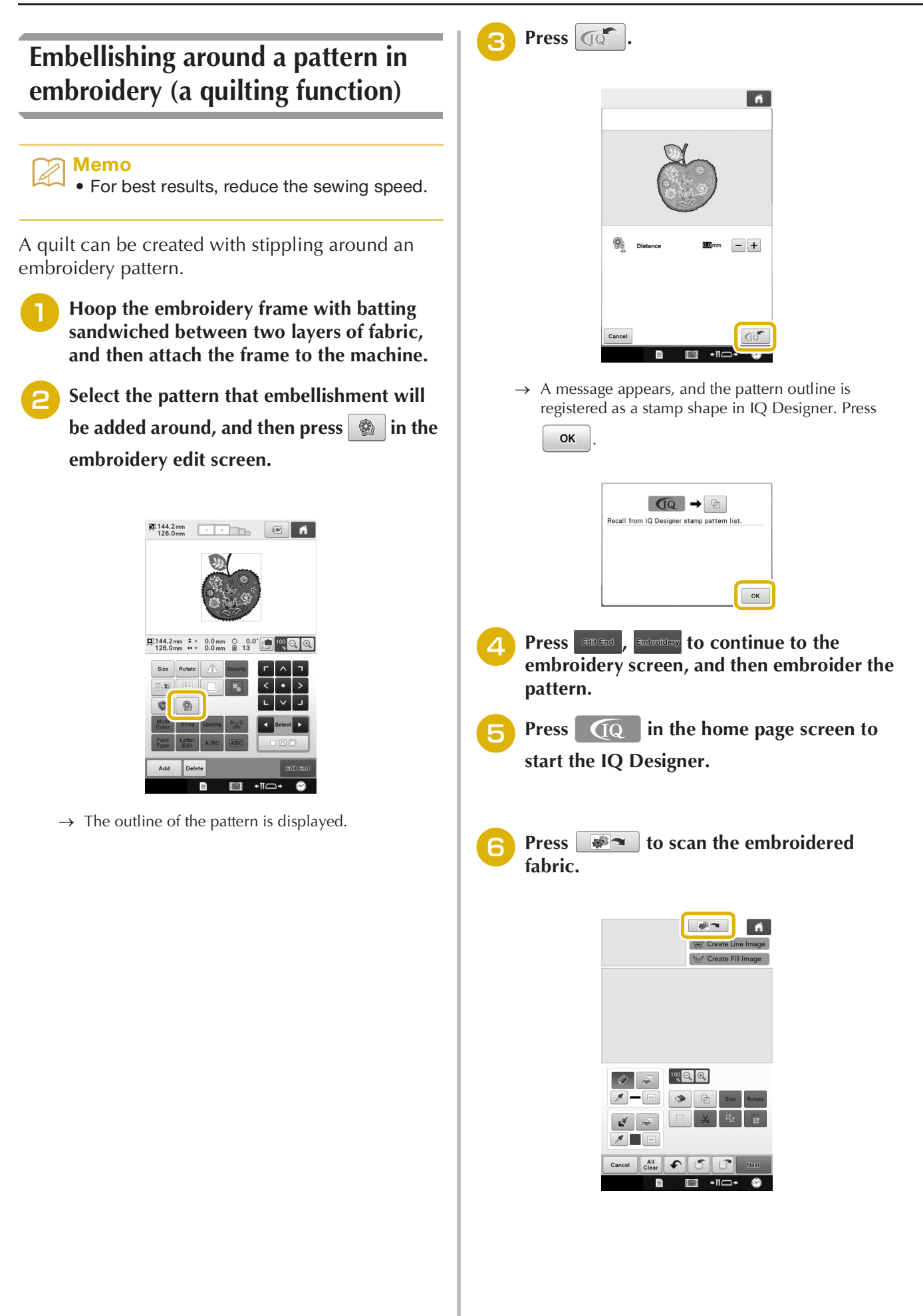

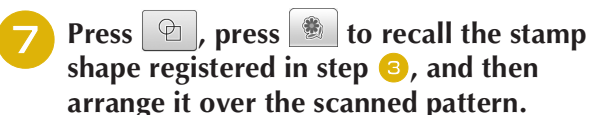

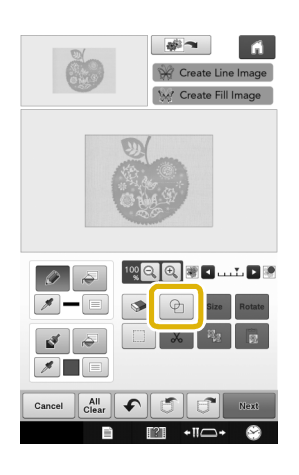

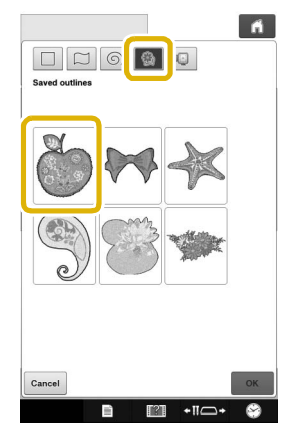

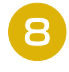

**R** Use a stamp or rectangular frame to **determine the area to be embellished.**

#### 1, Note

• If the area is to be drawn by hand, be sure to draw a completely closed shape. If the area is not closed, it cannot be correctly filled with the decorating.

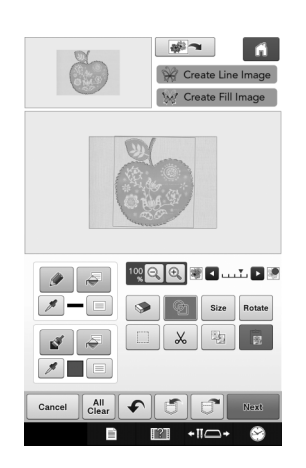

**ICO** Use the brush tool keys to select the pattern **and color of the embellishment.**

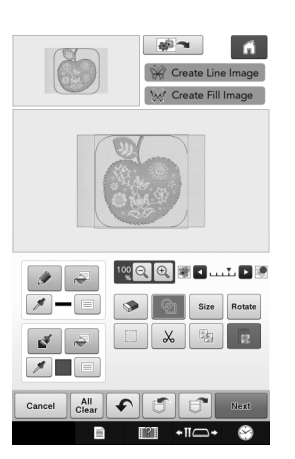

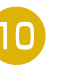

**Fill the area to be embellished outside of the stamp shape outline.**

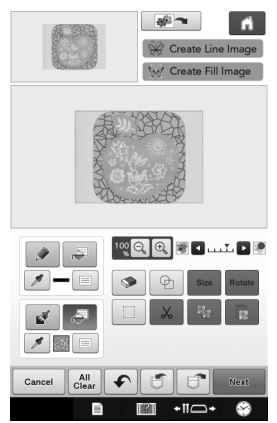

Set the line type for the frame and pattern to  $\boxed{m}$ , and then press  $\boxed{m}$  next .

Stitch settings can be adjusted in the stitch settings screen. For details, refer to "STITCH SETTINGS SCREEN" on page 15.

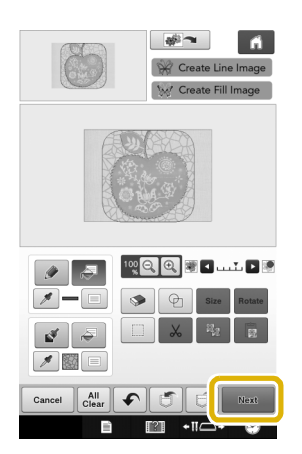

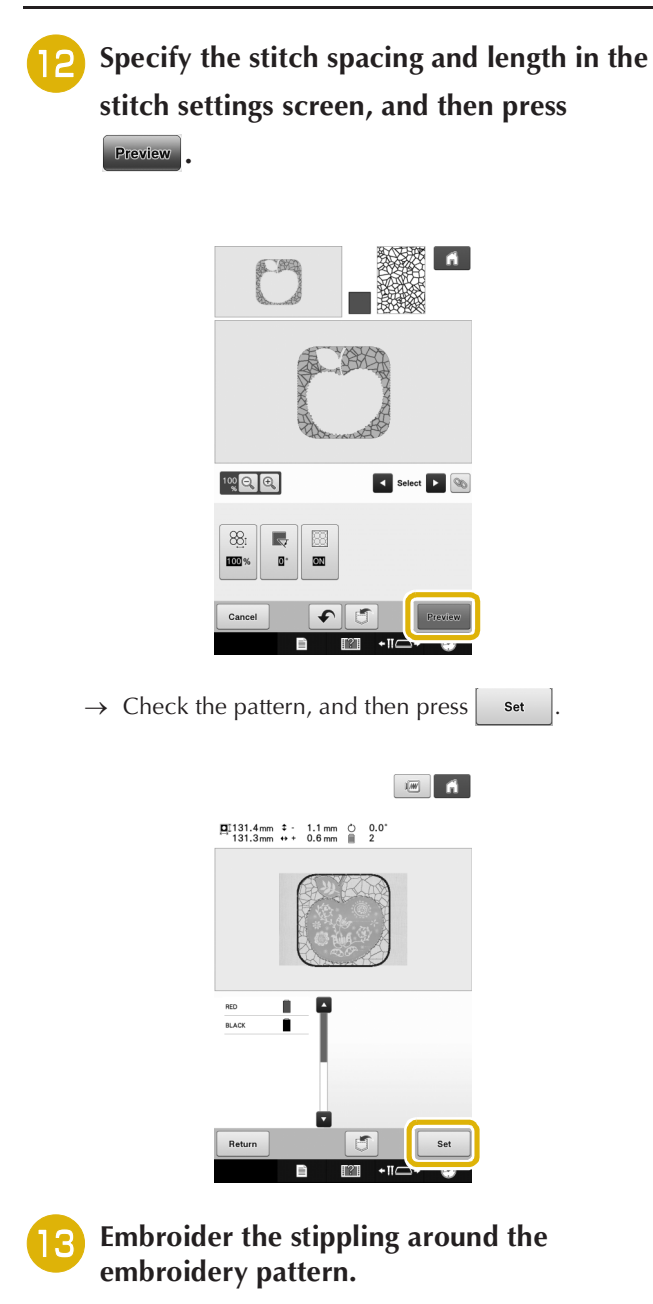

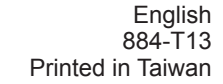

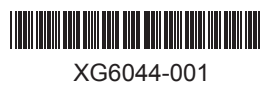